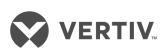

# Liebert® AC4

User Manual

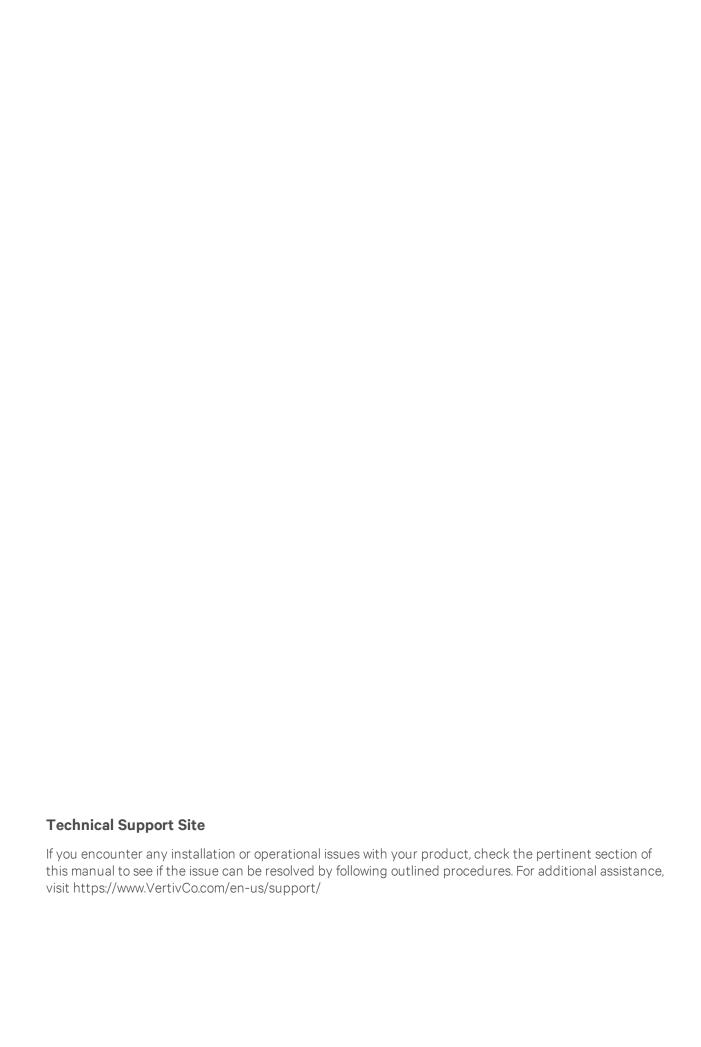

# **TABLE OF CONTENTS**

| 1 Introduction                                                   | 7  |
|------------------------------------------------------------------|----|
| 1.1 Methods of Viewing and Configuring the Liebert AC4           |    |
| 1.2 Data Logs                                                    |    |
| 1.3 Available Alarms                                             |    |
| 1.4 Outside Enclosure Overview                                   |    |
| 1.5 Typical Configuration                                        |    |
| 1.6 Controller Board Overview                                    |    |
| 1.7 LED Indicators                                               |    |
| 1.8 Typical Sequence                                             |    |
| 2 Installation                                                   |    |
| 2.1 Installation Considerations                                  | 15 |
| 2.1.1 Unpacking and Preliminary Inspection                       | 15 |
| 2.2 Surface-Mounting the Liebert AC4                             |    |
| 2.2.1 Mounting the Panel                                         | 16 |
| 2.3 Flush-Mounting the Liebert AC4                               | 17 |
| 2.3.1 Mounting the Panel                                         | 18 |
| 2.4 Connect Power to the Liebert AC4                             | 18 |
| 3 Wiring and Connections                                         | 21 |
| 3.1 Wiring Specifications                                        | 2  |
| 3.2 Connecting Digital Inputs and Outputs                        | 22 |
| 3.2.1 Connecting Digital Inputs                                  | 22 |
| 3.2.2 Connecting Digital Outputs                                 | 23 |
| 3.2.3 Setting the Digital Output Jumpers                         | 23 |
| 3.3 Connecting Common Alarm Outputs                              | 24 |
| 3.4 RS232 Connector                                              | 24 |
| 4 Overview of Menus                                              | 25 |
| 4.1 Opening Screen Overview                                      | 26 |
| 4.2 Main Menu Overview                                           | 26 |
| 4.3 LCD Menu Overview                                            | 27 |
| 5 View Status Options                                            | 29 |
| 5.1 View Active Alarms                                           | 3  |
| 5.1.1 Active Alarms                                              | 3  |
| 5.2 View Alarm Log                                               | 32 |
| 5.2.1 Alarm Log                                                  |    |
| 5.2.2 Backing Up the Alarm Log (Service Terminal Interface only) | 33 |
| 5.3 View Event Log                                               | 33 |
| 5.3.1 Event Log                                                  |    |
| 5.3.2 Backing Up the Event Log (Service Terminal Interface only) |    |
| 5.4 View Input Status                                            |    |
| 5.4.1 Input Status                                               | 35 |

| 5.5 View Output Status                                                       | 36 |
|------------------------------------------------------------------------------|----|
| 5.5.1 Output Status                                                          | 36 |
| 6 Silence Alarm & Backup Log Files (Service Terminal Interface)              | 37 |
| 6.1 Silence Alarm (Service Terminal Interface)                               | 37 |
| 6.2 Back Up Log Files (Service Terminal Interface only)                      | 37 |
| 7 System and Control Options                                                 | 41 |
| 7.1 Login                                                                    | 41 |
| 7.2 Setup System - Overview                                                  | 44 |
| 7.3 Setup System - Setup Inputs                                              | 44 |
| 7.3.1 Change Label (Name of Input)                                           | 45 |
| 7.3.2 Define Input as Normally Open or Normally Closed                       | 46 |
| 7.3.3 Define Input as Alarmable or Event                                     | 46 |
| 7.3.4 Set Up Alarmable Inputs in Latched or Unlatched Mode                   | 47 |
| 7.3.5 Set Up Delay Time                                                      | 47 |
| 7.4 Setup System - Setup Common Alarm                                        | 48 |
| 7.5 Setup System - Setup Zones                                               | 48 |
| 7.5.1 Set Up a Zone                                                          | 49 |
| 7.6 Setup System - Setup Outputs                                             | 50 |
| 7.6.1 Define Output as Normally Open or Normally Closed                      | 51 |
| 7.6.2 Define Operating or Standby Mode                                       | 51 |
| 7.6.3 Enable or Disable an Output Device in Alarm Status                     | 51 |
| 7.6.4 Configure Output for Loss of Power ("Fail-Safe")                       | 52 |
| 7.7 Setup System - Setup System Info                                         | 52 |
| 7.7.1 Change Password                                                        | 53 |
| 7.7.2 Set Date & Time/Automatic Daylight Saving Time                         |    |
| 7.7.3 Setup Site ID                                                          | 54 |
| 7.7.4 Backup and Upload Configuration File (Service Terminal Interface only) | 54 |
| 7.7.5 Factory Defaults                                                       | 57 |
| 7.7.6 Perform Firmware Update (Service Terminal Interface only)              | 57 |
| 7.8 Setup Operation                                                          |    |
| 7.8.1 Turn Automatic Sequencing On or Off                                    | 60 |
| 7.8.2 Turn Standby Testing On or Off                                         | 61 |
| 7.8.3 Specify Failed Standby Response                                        | 63 |
| 7.8.4 Specify Hold Delay Time                                                | 63 |
| 7.8.5 Specify Restart Time                                                   | 64 |
| 7.9 Override Output                                                          | 64 |
| 7.10 Clear Alarms & Logs                                                     | 66 |
| 7.10.1 Clear Active Alarms                                                   | 66 |
| 7.10.2 Clear the Alarm Log                                                   | 66 |
| 7.10.3 Clear the Event Log                                                   | 66 |
| 8 Specifications                                                             | 67 |
| 81 Lighert AC4 Specifications                                                | 67 |

| Annendix A. Service Terminal Interface | <br>69  |
|----------------------------------------|---------|
| Appendix A. Service reminial interface | <br>-00 |

**Vertiv** | Liebert® AC4 User Manual |

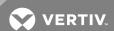

# 1 INTRODUCTION

The Liebert AC4 is ideal for coordinated control of systems with redundant equipment, such as multiple environmental units or pumps. When the Liebert AC4 controller detects an alarm in an operating device, the Liebert AC4 enables a standby device and controls the device in alarm as configured, either leaving that device operating or disabling it.

The Liebert AC4 controller can also balance usage of devices by rotating units through Operating and Standby modes according to a user-defined schedule. This helps keep redundant equipment operating efficiently and only when needed. The Liebert AC4 can perform routine testing of standby devices and alert personnel if a standby device fails an operating test and requires attention.

Another capability of the Liebert AC4 is monitoring the status of connected devices and keeping personnel apprised through local alarming.

The Liebert AC4 controller can interface with anything that closes an electrical contact. To improve process efficiency and troubleshooting, the controller tracks data in two types of logs: alarm and event. The Liebert AC4 has a local LCD interface and an RS232 interface.

When an alarm condition arises, the Liebert AC4 displays alarm information, sounds an audible alarm, changes the state of the common alarm relay and turns connected devices on or off according to user configuration. See Typical Configuration on page 9 for a more detailed example.

# 1.1 Methods of Viewing and Configuring the Liebert AC4

The Liebert AC4 features access through two interfaces that allow users to configure the unit, silence alarms, back up logs, and perform many other functions to keep a large or small operation running smoothly and safely.

- LCD—liquid crystal display on the front of the panel
- Service Terminal Interface—accessible via a computer connected directly to an RS232 port

These interfaces permit easy access and configuration of the Liebert AC4, allowing users to view data, silence alarms and have full access to information stored in the controller, including logs of alarms and events.

## 1.2 Data Logs

The two types of data logs—alarm history and event history—can be viewed on the LCD on the front of the Liebert AC4 or the Service Terminal Interface. The logs may also be downloaded to a computer through the Service Terminal Interface.

#### 1.3 Available Alarms

The alarms available with the Liebert AC4 are:

- Discrete input alarm (for each digital input)
- Loss of power
- No standby available
- Standby device failed
- No restart available

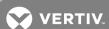

#### 1.4 Outside Enclosure Overview

The Liebert AC4 controller board comes in an enclosure that is 2-3/4" deep and has a built-in liquid crystal display (LCD) and a key lock, as shown in Figure 1.1 below. The enclosure is made of metal to accommodate secure conduit fittings and protect components against environmental debris.

Figure 1.1 Liebert AC4 enclosure—external features

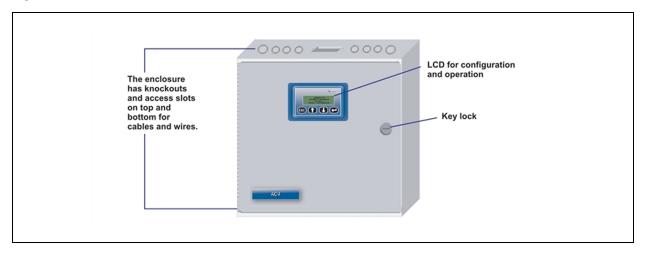

The enclosure must be secured to a wall, either flush-mounted or recessed in the wall, as described in Installation on page 15. Knockouts and access slots on the top and bottom allow easy connection of wires and cables (see Wiring and Connections on page 21) with either mounting type.

Figure 1.2 Liebert AC4 enclosure—internal features

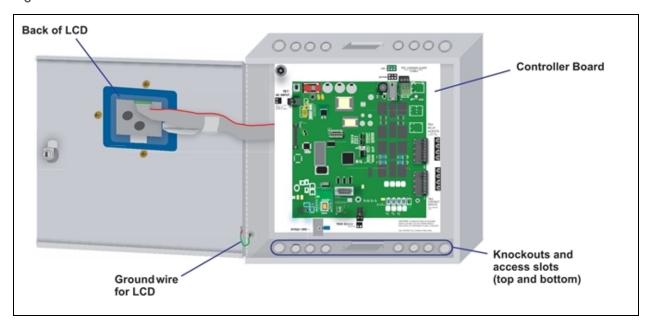

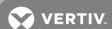

# 1.5 Typical Configuration

Figure 1.3 below shows an example of external devices connected to the Liebert AC4 controller board. There may be up to four devices connected to the four digital inputs and four digital outputs. Remote access is available through the Service Terminal Interface.

Figure 1.3 Typical Configuration

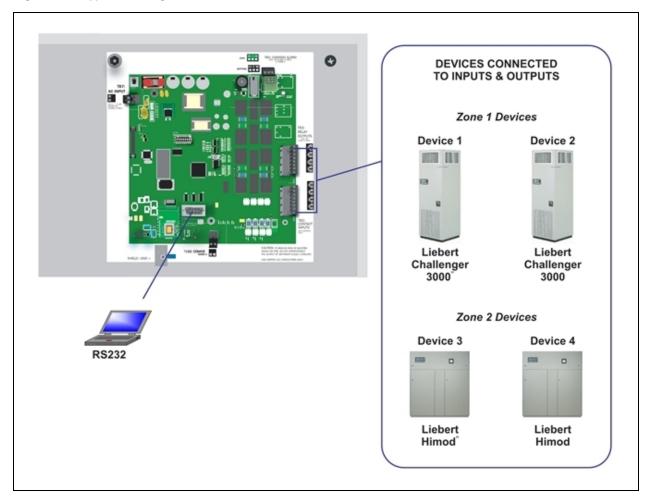

#### 1.6 Controller Board Overview

The Liebert AC4 controller board has connectors for four digital inputs and four digital outputs, as shown below. The board comes complete with light emitting diodes (LEDs) to display the status of connected devices, a serial communications port, a power connection and other features necessary to control your operation.

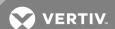

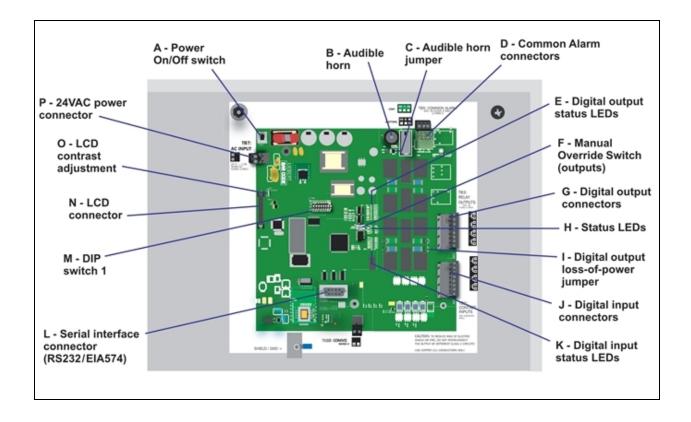

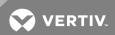

Table 1.1
Controller board components

| Item                                                                                                    | Description                                                                                                    | For more information, see:                                                                                                    |
|----------------------------------------------------------------------------------------------------|----------------------------------------------------------------------------------------------------|----------------------------------------------------------------------------------------------------|
| A - Power On/Off switch                                                                                                    | Power switch for the controller board.                                                                                                    | Connect Power to the Liebert AC4 on page 18                                                                                                    |
| B - Audible horn                                                                                                    | Provides audible notification when an alarm occurs.                                                                                                    | N/A                                                                                                    |
| C - Audible horn jumper                                                                                                    | Jumper to disable the audible horn (factory default is enabled).                                                                                                    | N/A                                                                                                    |
| D - Common Alarm<br>connectors                                                                                                    | The two common alarm connections are used to connect to a secondary warning device such as a horn, light or Building Management System (BMS). When an alarm is present, the contacts close and the external warning device is activated/notified. The common alarm contacts may be configured to be reset with the Silence button/command.      | Wiring and Connections on page 21<br>Connecting Common Alarm Outputs<br>on page 24<br>Setup System - Setup Common<br>Alarm on page 48                        |
| E - Digital output status<br>LEDs                                                                                                    | Each output has an LED to indicate its status: ON/OFF (energized/de-energized).                                                                                                    | LED Indicators below                                                                                                    |
| F - Manual Override Switch<br>(outputs)                                                                                                    | Placing the switch in the ON position will turn ON, or energize, all four outputs simultaneously. This switch removes all automatic output control from the Liebert AC4.                                                                                                    | Override Output on page 64                                                                                                    |
| G - Digital output<br>connectors                                                                                                    | Each of the four output connections is a two-state point: ON/OFF (energized/de-energized).  An example of a field digital output is a Liebert Environmental unit's remote shutdown input.                                                                                                    | Wiring and Connections on page 21<br>Connecting Digital Outputs on<br>page 23<br>View Output Status on page 36<br>Setup System - Setup Outputs on<br>page 50 |
| H - Status LEDs                                                                                                    | Indicates the operational status of the controller board.                                                                                                    | LED Indicators below                                                                                                    |
| I - Digital output loss-of-<br>power jumper                                                                                                    | One of four output jumpers. Each digital output has a jumper to set the fail-safe position of the output point when power fails. The OFF position makes the contact Normally Open (factory default). The ON position makes the contact Normally Closed.  Note: The jumper position has no effect on the contact when the Liebert AC4 has power. | Setting the Digital Output Jumpers on<br>page 23<br>Configure Output for Loss of Power<br>("Fail-Safe") on page 52                                           |
| J - Digital input connectors                                                                                                    | Each of the four input connections is a two-state point: ON/OFF (energized/de-energized).  An example of a field digital input is a Liebert Environmental unit's common alarm relay output.                                                                                                    | Wiring and Connections on page 21<br>Connecting Digital Inputs on page 22<br>View Input Status on page 35<br>Setup System - Setup Inputs on<br>page 44       |
| K - Digital input status LEDs                                                                                                    | Each input has an LED to indicate its status: ON/OFF (energized/de-energized).                                                                                                    | LED Indicators below                                                                                                    |
| L - Serial interface connector (RS232/EIA574)  Connection for laptop or video terminal. Used for configuration and monitoring using the Service Terminal Interface. Requires a null modem cable for connectivity (P/N 201258P1). |                                                                                                    | RS232 Connector on page 24<br>Connecting to the Service Terminal<br>Interface on page 70                                                                     |
| M - DIP switch 1                                                                                                    | DIP switch used for resetting password to default.                                                                                                    | Change Password on page 53                                                                                                    |
| N - LCD connector                                                                                                    | Connection for the LCD on the enclosure door.                                                                                                    | N/A                                                                                                    |
| O - LCD contrast<br>adjustment                                                                                                    | Adjustment contrast for the LCD on the enclosure door.                                                                                                    | N/A                                                                                                    |
| P - 24VAC power connector                                                                                                    | Power connection for the controller. Requires 24VAC.                                                                                                    | Connect Power to the Liebert AC4 on page 18                                                                                                    |

# 1.7 LED Indicators

The Liebert AC4 controller board has LED indicators that show the status of inputs, outputs and the common alarm

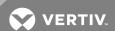

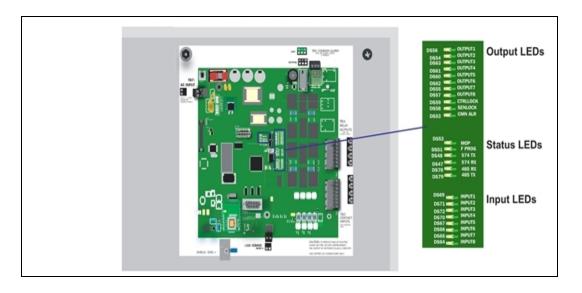

Table 1.2 LED indicators summary

| Table 12 225 Indicators Summary |                  |       |                                                                                                    |  |  |
|---------------------------------|------------------|-------|----------------------------------------------------------------------------------------------------|--|--|
| LED Type                        | LED              | Color | Description                                                                                          |  |  |
| EIA422                          | 422 TX           | Green | Liebert AC4 is transmitting information over the EIA422 port                                         |  |  |
| LEDs                            | 422 RX           | Green | Liebert AC4 is receiving information over the EIA422 port                                            |  |  |
|                                 | OUTPUT1          | Green | Not used                                                                                             |  |  |
|                                 | OUTPUT2          | Green | Not used                                                                                             |  |  |
|                                 | OUTPUT3          | Green | Not used                                                                                             |  |  |
|                                 | OUTPUT4          | Green | Not used                                                                                             |  |  |
|                                 | OUTPUT5          | Green | Indicates output 1 is ON or energized                                                                |  |  |
| Output LEDs                     | OUTPUT6          | Green | Indicates output 2 is ON or energized                                                                |  |  |
|                                 | OUTPUT7          | Green | Indicates output 3 is ON or energized                                                                |  |  |
|                                 | OUTPUT8          | Green | Indicates output 4 is ON or energized                                                                |  |  |
|                                 | CTRLLOCK         | N/A   | Not used                                                                                             |  |  |
|                                 | SENLOCK          | N/A   | Not used                                                                                             |  |  |
|                                 | CMN ALR          | Green | Indicates output is ON or energized                                                                  |  |  |
|                                 | MOP              | Green | Indicates the microprocessor is operating properly (MOP)—must be on before Liebert AC4 will function |  |  |
| Status LEDs                     | FPROG            | Green | Indicates firmware is being upgraded—lights up during upgrade process                                |  |  |
|                                 | 574 TX or 232 TX | Green | Liebert AC4 is transmitting information via the RS232 port                                           |  |  |
|                                 | 574 RX or 232 RX | Green | Liebert AC4 is receiving information via the RS232 port                                              |  |  |

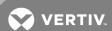

Table 1.2 LED indicators summary (continued)

| LED Type    | LED    | Color | Description                          |
|-------------|--------|-------|--------------------------------------|
|             | 485 RX | Green | Not used                             |
|             | 485 TX | Green | Not used                             |
|             | INPUT1 | Red   | Not used                             |
|             | INPUT2 | Red   | Not used                             |
|             | INPUT3 | Red   | Not used                             |
| Input LEDs  | INPUT4 | Red   | Not used                             |
| IIIput LLD9 | INPUT5 | Red   | Indicates input 1 is ON or energized |
|             | INPUT6 | Red   | Indicates input 2 is ON or energized |
|             | INPUT7 | Red   | Indicates input 3 is ON or energized |
|             | INPUT8 | Red   | Indicates input 4 is ON or energized |

# 1.8 Typical Sequence

Figure 1.4 on the next page shows a typical sequence of how the Liebert AC4 functions after detecting a change in a monitored device. Many responses depend on configuration settings. This example shows what happens when a digital input changes state—assuming the input is defined as alarmable—and when the condition returns to normal.

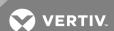

Figure 1.4 Example of typical sequence

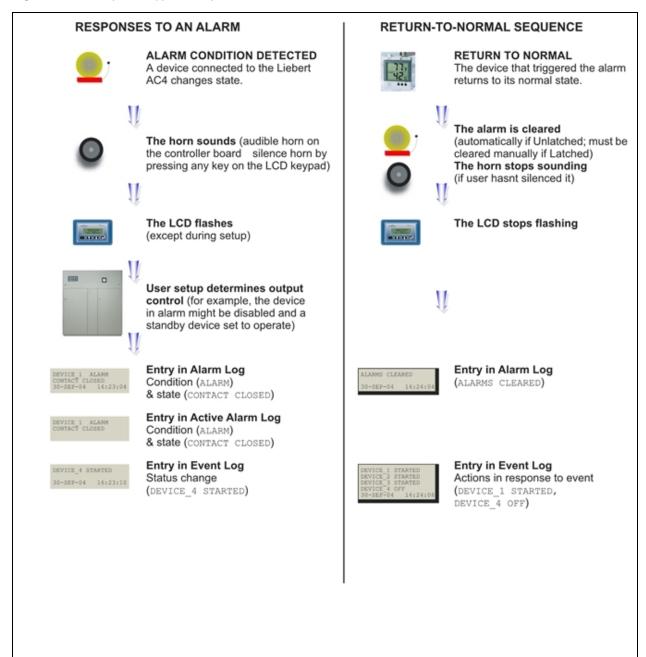

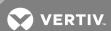

# **2 INSTALLATION**

#### 2.1 Installation Considerations

The Liebert AC4 must be installed indoors and may be mounted on the surface of a wall or flush-mounted, depending on the user's application, the location of equipment to be connected and the type of wall the unit will be mounted on.

The Liebert AC4 should be mounted where it can be easily accessed. On-site personnel would access the unit through the LCD on its front cover or the service terminal connected to the RS232 port.

In addition to the communications connections, the site also must have electrical service and must permit connecting the unit's four digital inputs and four digital outputs.

The wall material must be capable of supporting the weight of the Liebert AC4: see Specifications on page 67.

NOTE: This equipment has been tested and found to comply with the limits for a Class A digital device, pursuant to part 15 of the FCC rules. These limits are designed to provide reasonable protection against harmful interference when the equipment is operated in a commercial environment. This equipment generates, uses, and can radiate radio frequency energy and, if not installed and used in accordance with the instruction manual, may cause harmful interference to radio communications. Operation of this equipment in a residential area is likely to cause harmful interference in which case the user will be required to correct the interference at his own expense.

# 2.1.1 Unpacking and Preliminary Inspection

- Before unpacking the Liebert AC4, inspect the shipping carton for damage or signs of mishandling, such as gashes or holes in the carton or severely flattened corners.
- Open the shipping crates carefully. Use care to avoid puncturing the container with sharp objects that might damage the contents.
- Inspect the Liebert AC4 and all included components for damage.
- If any damage from shipping or mishandling is observed, immediately file a damage claim with the shipping agency and forward a copy to:

Liebert Corporation 1050 Dearborn Drive P.O. Box 29186 Columbus, OH 43229

#### **Packing Contents**

#### Table 2.1 Packing manifest

| Standard Components                       |
|-------------------------------------------|
| Liebert AC4 controller board in enclosure |
| User Manual                               |
| Keys (2) to panel door lock               |
| RS232 Configuration Cable                 |

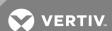

## 2.2 Surface-Mounting the Liebert AC4

NOTE: Removing the conduit knockouts before mounting the Liebert AC4 on the wall will ease installation and prevent strain on the mounting hardware and wall. It is imperative to remove the knockouts if the unit is to be flush-mounted.

After determining where to place the unit, check to ensure that you have all the hardware required to install the panel on the surface of a wall. Obtain the needed tools and material.

## Required tools

- Electric drill (if surface is too hard to drive screws without pilot holes)
- Screwdriver
- Marker to denote layout of holes
- Four screws, each #10

## 2.2.1 Mounting the Panel

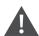

WARNING! Risk of electric shock. Can cause property damage, injury and death.

Check building plans and other relevant documents to determine whether mounting the Liebert AC4 at the selected location might cause cutting or otherwise damaging electrical or communication wiring or pipes.

- 1. Mark the wall for mounting holes, using the back of the unit as a template (see Figure 2.1 on the facing page).
- 2. Drill holes, if required, to install the four #10 screws that will secure the Liebert AC4 to the wall. Clean up the debris.
- 3. If the wall material is not strong enough to hold the screws securely, use wall anchors.
- 4. Install the top two screws—the screw heads must be small enough to slip through the larger, bottom portion of the pear-shaped mounting slot in the Liebert AC4 (see inset in Figure 2.1 on the facing page). The screws must also be large enough to extend over the edges of the top of the mounting slot.
- 5. Hang the Liebert AC4 on the screws, letting the panel slip down until the screws are in the smaller, upper portion of the slot.
- 6. Tighten the screws until they are snug.
- 7. Insert the remaining two screws in the bottom holes on the back of the panel and tighten.

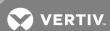

Figure 2.1 Mounting dimensions

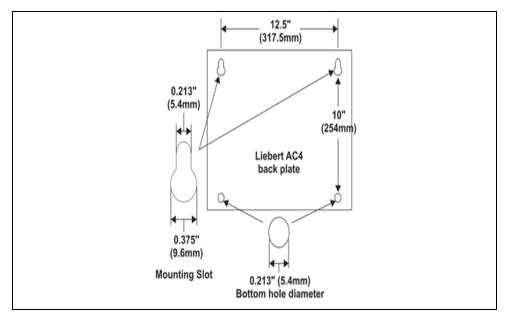

# 2.3 Flush-Mounting the Liebert AC4

NOTE: Removing the conduit knockouts before mounting the Liebert AC4 on the wall will ease installation and prevent strain on the mounting hardware and wall. It is imperative to remove the knockouts if the unit is to be flush-mounted.

NOTE: The rectangular access doors on the top and bottom of the Liebert AC4 must be reversed so they slide the opposite direction. Leaving the doors as shipped from the factory prevents them from being opened when the panel is flush mounted in a wall.

The Liebert AC4 may be flush mounted according to company practices—either with screws through the sides of the panel into wall supports or with hanging hardware that attaches to the back of the panel. After determining how and where to place the unit, check to ensure that you have all the hardware required to install the panel in the wall. Obtain the needed tools.

#### Required tools

- Saw
- Electric drill
- Screwdriver
- Marker to denote layout of the hole to accommodate the Liebert AC4
- Trim ring and associated hardware
- Mounting hardware

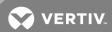

## 2.3.1 Mounting the Panel

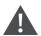

WARNING! Risk of electric shock. Can cause property damage, injury and death.

Check building plans and other relevant documents to determine whether mounting the Liebert AC4 at the selected location might cause cutting or otherwise damaging electrical or communication wiring or pipes.

- 1. Mark the wall for the cutout to accommodate the panel, using the back of the unit as a template.
- 2. Drill a pilot hole for the saw blade, if required.
- 3. Use the saw to cut out the marked section of the wall (if not new construction).
- 4. Rest the Liebert AC4 in the wall and mark where mounting screws will be inserted into the wall studs or other support member.
- 5. Remove the panel and drill the holes for the mounting screws or wall anchors. Clean up the debris.
- 6. Reverse the slide direction of the rectangular access doors on the top and bottom of the Liebert AC4. Leaving the doors as shipped from the factory prevents them from being opened when the panel is flush mounted in a wall.
- 7. Attach any field-supplied mounting hardware.
- 8. Reinsert the assembly into the wall.
- 9. Insert and tighten the screws or wall anchors.

#### 2.4 Connect Power to the Liebert AC4

The Liebert AC4 requires 24VAC for proper operation. Liebert recommends using the optional Transformer Module manufactured by Liebert or another UL-approved class 2 power unit to obtain proper voltage. If the power unit is not a class 2 circuit, it must be protected with an IEC 5 x 20mm time lag 2A fuse. For information, consult your local dealer, Emerson representative or the Vertiv Worldwide Support Group.

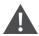

WARNING! Risk of electric shock. Can cause property damage, injury and death.

Check that power is removed from wires prior to installation. This unit should be installed only by properly trained and qualified personnel.

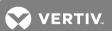

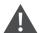

CAUTION: Risk of electric shock. Can cause property damage, injury and death.

The Liebert AC4 is designed for use on properly grounded (earthed) 24VAC power, 50Hz or 60Hz. The ground wire for the power lead must be wired to the earth ground terminal (stud located next to the 24VAC terminal block).

This equipment is intended to be installed by a qualified and certified electrician who must review and approve customer supplied wiring and circuit breakers, verify correct input and grounded (earthed) connections to ensure compliance with technical standards and national and local electrical codes.

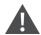

WARNING! Risk of electric shock. Can cause property damage, injury and death.

Be sure that the Power On/Off switch is set to OFF before installing any wiring to this unit. The switch is in the top left corner of the unit, just below the battery pack.

## To connect electrical power:

- 1. Run conduit and electrical wiring from building to the Liebert AC4.
- 2. Use copper wires only; proper wiring to use for power is 18-22 AWG stranded and shielded (18 AWG is recommended—see 3 on page 21). Strip wires 1/2".

Figure 2.2 Electrical connections to panel

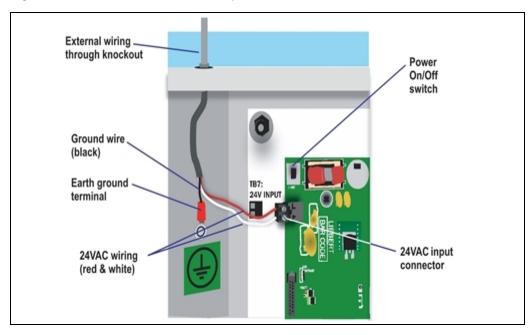

3. Secure the incoming electrical service wires to the Liebert AC4's 24VAC input by sliding the wires into TB7, the 24VAC input terminal block. There is no polarity requirement when connecting to TB7. The ground wire must be connected to the earth ground terminal located on the side of the panel (see Figure 2.2 above).

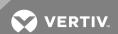

This page intentionally left blank.

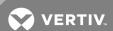

# **3 WIRING AND CONNECTIONS**

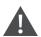

WARNING! Risk of electric shock. Can cause property damage, injury and death.

Switch Off electric power to the Liebert AC4 before installing any wiring to the unit or changing input or output connections. The Power On/Off switch is in the top left corner of the unit.

# 3.1 Wiring Specifications

Input and output connections to the Liebert AC4 may be made in any order—it is not necessary, for example, to make all input connections before making any output connections. Use copper conductors only for all wiring.

Table 3.1 Wiring specifications

| Connection                         | Supported Wire Type                                                                                           | M                        | Maximum Wire Length  |                     |             |  |
|------------------------------------|----------------------------------------------------------------------------------------------------|--------------------------|----------------------|---------------------|-------------|--|
| Digital<br>Input                   | 18-22 AWG Stranded & Unshielded<br>18 AWG* (recommended)<br>Non Plenum - Belden 9740<br>Plenum - Belden 89740 |                          | 750 ft. (225m)       |                     |             |  |
|                                    |                                                                                                    | 18 AWG* (recommended)    | 20 AWG               | 22 AWG              |             |  |
| Digital                            | 18-22 AWG Stranded & Unshielded<br>18 AWG* (recommended)                                                      | @3A 50 ft. (15m)         | @3A 40 ft.<br>(12m)  | @3A 25 ft.<br>(7m)  | 24VAC @3A   |  |
| Output                             | Non Plenum - Belden 9740<br>Plenum - Belden 89740                                                             | @2A 100 ft.<br>(30m)     | @2A 60 ft.<br>(18m)  | @2A 35 ft.<br>(10m) | 211710 @071 |  |
|                                    |                                                                                                    | @1A 200 ft.<br>(60m)     | @1A 100 ft.<br>(30m) | @1A 75 ft.<br>(23m) |             |  |
|                                    | 18-22 AWG Stranded & Unshielded<br>18 AWG* (recommended)                                                      | 18 AWG* (recommended)    | 20 AWG               | 22 AWG              |             |  |
| Common                             |                                                                                                    | @3A 50 ft. (15m)         | @3A 40 ft.<br>(12m)  | @3A 25 ft.<br>(7m)  | 24VAC @3A   |  |
| Output                             | Non Plenum - Belden 9740<br>Plenum - Belden 89740                                                             | @2A 100 ft.<br>(30m)     | @2A 60 ft.<br>(18m)  | @2A 35 ft.<br>(10m) | 211718 @31  |  |
|                                    |                                                                                                    | @1A 200 ft.<br>(60m)     | @1A 100 ft.<br>(30m) | @1A 75 ft.<br>(23m) |             |  |
| Communication<br>RS232             | Null Modem Cable                                                                                              | 50 ft. (15m)             |                      |                     | N/A         |  |
| 24VAC Power<br>Connection<br>(TB7) | 18-22 AWG Stranded & Shielded<br>18 AWG* (recommended)<br>Non Plenum - Belden 8770<br>Plenum - Belden 88770   | 150 ft. (45m) 24VAC @1.3 |                      |                     | 24VAC @1.3A |  |
|                                    |                                                                                                    | * Recommended            |                      |                     |             |  |

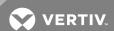

## 3.2 Connecting Digital Inputs and Outputs

The digital inputs and outputs are on the lower right side of the Liebert AC4 printed wiring assembly board. This section describes how to connect devices to the Liebert AC4's inputs and outputs.

Each input is tied to an output with the same number:

- Input 1 is tied to Output 1 (default name: Device\_1)
- Input 2 is tied to Output 2 (default name: Device\_2)
- Input 3 is tied to Output 3 (default name: Device\_3)
- Input 4 is tied to Output 4 (default name: Device\_4)

Up to four devices may be connected to the Liebert AC4. Each device must be connected to an input and an output with the same number.

To determine the proper wire size, see Wiring and Connections on the previous page.

NOTE: Each terminal block is a removable assembly to permit easier connection of more than one input or output at a time. If making multiple connections, grasp the upper portion of a block and pull firmly until the assembly pulls apart.

NOTE: After making the connections, push the removed piece back into the portion attached to the printed wiring assembly until the terminal block pieces lock together.

#### 3.2.1 Connecting Digital Inputs

The four digital inputs are on the lower right side of the Liebert AC4, just below the output terminal blocks, as shown at right. These inputs are numbered 1 through 4.

To connect an input:

- 1. Turn Off electrical power to the Liebert AC4.
- If necessary, remove a conduit knockout to permit wire entry into the Liebert AC4 enclosure.
- 3. Bring the wire(s) into the Liebert AC4 enclosure through a conduit knockout or access slot.
- Loosen the appropriate screw and slip the stripped end of the wire into the terminal block.
- 5. Tighten the screw until it holds the wire snugly.

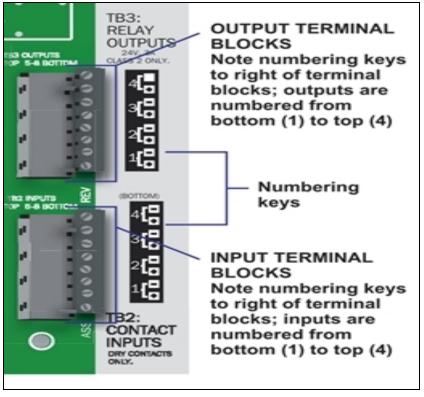

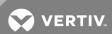

# 3.2.2 Connecting Digital Outputs

The four digital outputs are found on the lower right side of the Liebert AC4 just above the input terminal blocks, as shown at right. These outputs are numbered 1 through 4.

To connect an output:

- 1. Turn OFF electrical power to the Liebert AC4.
- 2. If necessary, remove a conduit knockout to permit wire entry into the Liebert AC4 enclosure.
- 3. Bring the wire(s) into the Liebert AC4 enclosure through a conduit knockout or access slot.
- 4. Loosen the appropriate screw and slip the stripped end of the wire into the terminal block.
- 5. Tighten the screw until it holds the wire snugly.

NOTE: To reduce the risk of fire or electric shock, do not interconnect the outputs of different class 2 circuits.

## 3.2.3 Setting the Digital Output Jumpers

Each digital output has an associated jumper to define its operation when power is interrupted. This puts the Liebert AC4 in a *fail-safe mode* and ensures proper functioning when the board has no power.

The Liebert AC4 comes from the factory with all digital output jumpers in the OFF position (normally open). The jumper setting for each digital output can be changed to ON (normally closed). The settings are shown in Table 3.2 below.

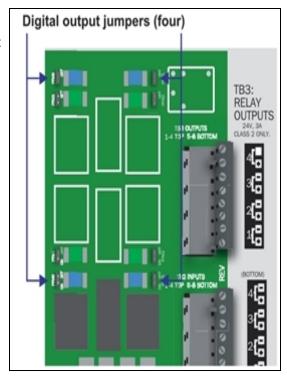

**Table 3.2** Digital output jumper settings

| Setting | Output status<br>(power loss) |
|---------|-------------------------------|
| OFF     | Normally open                 |
| ON      | Normally closed               |

To change the output jumper setting:

- 1. Find the respective loss-of-power jumper on the circuit board, as shown above. See Controller board components on page 11 for more information.
- 2. Decide whether your configuration requires the jumper to be OFF or ON.

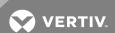

- 3. Set the jumper as needed:
  - Set the jumper to OFF by placing the loss-of-power jumper on the middle and top pins.
  - Set the jumper to ON by placing the black jumper on the middle and bottom pins.

## 3.3 Connecting Common Alarm Outputs

The common alarm relay, found in the top right corner of the Liebert AC4, permits the user to connect auxiliary notification equipment, such as lights, horns and sirens, to the Liebert AC4. To determine the proper wire size, see Wiring and Connections on page 21.

There are two connectors for the common alarm output. However, the connectors are not individual relay outputs. The connectors should be treated as a double-pole, double-throw (DPDT) relay.

The common alarm relay is energized whenever an alarm occurs.

To connect an output:

- 1. Turn OFF electrical power to the Liebert AC4.
- 2. If necessary, remove a conduit knockout to permit wire entry into the Liebert AC4 enclosure.
- 3. Bring the wire(s) into the Liebert AC4 enclosure through a conduit knockout or access slot.
- 4. Loosen the appropriate screw and slip the stripped end of the wire into the terminal block.
- 5. Tighten the screw until it holds the wire snugly.

#### 3.4 RS232 Connector

The Liebert AC4's Service Terminal Interface offers full configuration and monitoring capability via the RS232 port (see Connecting to the Service Terminal Interface on page 70).

The RS232 port requires a null modem cable. Connect one end of the cable to the Liebert AC4's RS232 port, shown at right, and the other end to the COM1 port of a laptop computer or video terminal.

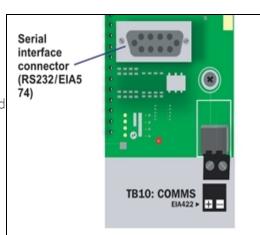

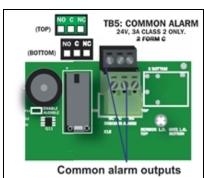

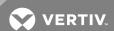

# **4 OVERVIEW OF MENUS**

There are two ways to access the Liebert AC4: the LCD on the front of the enclosure and the Service Terminal Interface, which is accessible through any computer using a communications program. Many viewing and configuration tasks can be performed through either interface, but some are available only through the Service Terminal Interface.

- Step-by-step instructions for all functions appear in View Status Options on page 29 through System and Control Options on page 41. These instructions use examples of LCD screens to illustrate most functions, except those not available via the LCD.
- Examples of all Service Terminal Interface screens appear in Service Terminal Interface on page 69, along with instructions on how to connect to the Service Terminal Interface.

Table 4.1 below lists all Liebert AC4 functions and shows whether they can be performed through the LCD interface and where to find information.

**Table 4.1**Guide to Liebert AC4 functions

|                                                               | Can be performed via: |                     | Where to find:                                                          |                                                           |  |
|---------------------------------------------------------------|-----------------------|---------------------|-------------------------------------------------------------------------|-----------------------------------------------------------|--|
| Function                                                      | LCD                   | Service<br>Terminal | Instructions on using function                                          | Service Terminal screen examples                          |  |
| VIEW STATUS FUNCTIONS                                         |                       |                     |                                                                         |                                                           |  |
| View Active Alarms                                            | x                     | х                   | View Active Alarms<br>on page 31                                        | View Active Alarms                                        |  |
| View Alarm Log                                                | x                     | x                   | View Alarm Log on page 32                                               | View Alarm Log                                            |  |
| <u>View Event Log</u>                                         | х                     | х                   | View Event Log on page 33                                               | View Event Log                                            |  |
| View Input Status                                             | х                     | х                   | View Input Status on page 35                                            | View Input Status                                         |  |
| View Output Status                                            | х                     | х                   | View Output Status on page 36                                           | View Output Status                                        |  |
| SILENCE ALARM & BACK UP LOGS FUNCTIONS                        |                       |                     |                                                                         |                                                           |  |
| Silence Alarm (On the LCD, press any key to silence an alarm) | х                     | ×                   | Silence Alarm<br>(Service Terminal<br>Interface) on page 37             | Silence Alarm (Service<br>Terminal Interface only)        |  |
| Back Up Log Files                                             | _                     | х                   | Back Up Log Files<br>(Service Terminal<br>Interface only) on<br>page 37 | Back Up Log Files<br>(Service Terminal<br>Interface only) |  |
| SYSTEM & CONTROL FUNCTIONS                                    |                       |                     |                                                                         |                                                           |  |
| Login                                                         | х                     | х                   | Login on page 41                                                        | Login Menu                                                |  |
| Setup System                                                  | x                     | х                   | Setup System -<br>Overview on page 44                                   | Setup Menu                                                |  |
| Setup Inputs                                                  | х                     | х                   | Setup System - Setup<br>Inputs on page 44                               | Setup Inputs                                              |  |
| Setup Common Alarm                                            | х                     | х                   | Setup System - Setup<br>Common Alarm on<br>page 48                      | Setup Common Alarm                                        |  |
| Setup Zones                                                   | x                     | x                   | Setup System - Setup<br>Zones on page 48                                | Setup Zones                                               |  |

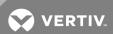

Table 4.1 Guide to Liebert AC4 functions (continued)

|                                                | Can be performed via: |                     | Where to find:                                                                                |                                                                                 |  |
|------------------------------------------------|-----------------------|---------------------|-----------------------------------------------------------------------------------------------|---------------------------------------------------------------------------------|--|
| Function                                       | LCD                   | Service<br>Terminal | Instructions on using function                                                                | Service Terminal<br>screen examples                                             |  |
| Setup Outputs                                  | x                     | х                   | Setup System - Setup<br>Outputs on page 50                                                    | Setup Outputs                                                                   |  |
| Setup System Info                              | x                     | x                   | Setup System - Setup<br>System Info on<br>page 52                                             | Setup System Info                                                               |  |
| Change Password                                | х                     | х                   | Change Password on page 53                                                                    | Change Password                                                                 |  |
| Set Date & Time/Automatic Daylight Saving Time | x                     | x                   | Set Date &<br>Time/Automatic<br>Daylight Saving Time<br>on page 53                            | Set Date &<br>Time/Automatic<br>Daylight Saving Time                            |  |
| Setup Site ID                                  | х                     | х                   | Setup Site ID on page 54                                                                      | Setup Site ID                                                                   |  |
| Backup and Upload Configuration File           | _                     | x                   | Backup and Upload<br>Configuration File<br>(Service Terminal<br>Interface only) on<br>page 54 | Backup and Upload<br>Configuration File<br>(Service Terminal<br>Interface only) |  |
| Factory Defaults                               | х                     | х                   | Factory Defaults on page 57                                                                   | Factory Defaults                                                                |  |
| Perform Firmware Update                        | _                     | х                   | Perform Firmware<br>Update (Service<br>Terminal Interface<br>only) on page 57                 | Firmware Update<br>(Service Terminal<br>Interface only)                         |  |
| Setup Operation                                | х                     | х                   | Setup Operation on page 60                                                                    | Setup Operation                                                                 |  |
| Override Output                                | х                     | х                   | Override Output on page 64                                                                    | Override Output                                                                 |  |
| Clear Alarms & Logs                            | х                     | х                   | Clear Alarms & Logs                                                                           | Clear Alarms & Logs                                                             |  |
| Clear Active Alarms                            | х                     | х                   | Clear Active Alarms<br>on page 66                                                             | Clear Active Alarms                                                             |  |
| Clear the Alarm Log                            | х                     | х                   | Clear the Alarm Log<br>on page 66                                                             | Clear the Alarm Log                                                             |  |
| Clear the Event Log                            | х                     | х                   | Clear the Event Log on page 66                                                                | Clear the Event Log                                                             |  |

# **4.1 Opening Screen Overview**

The Liebert AC4 displays the Opening Screen at startup, as shown in Figure 4.1 on the facing page.

• If any alarms are active, the Current Alarm screen appears. (Pressing any key on the LCD keypad will silence the audible alarm.)

If no alarms are present, the Main Menu appears.

#### 4.2 Main Menu Overview

The Main Menu offers access to all functions within the panel. As shown in Table 4.2 on the facing page, the functions are organized into three sections with step-by-step instructions.

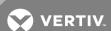

**Table 4.2** Primary Functions Overview

| Section                                                                                                    | Description                                                                                                    |
|----------------------------------------------------------------------------------------------------|----------------------------------------------------------------------------------------------------|
| View Status Options on page 29 -<br>View Status Options (both LCD<br>and Service Terminal Interface)                                                      | These features are available to all users. This permits all personnel to check the status of any monitored equipment or location. From this menu, any user may: View active alarms View the current status of digital inputs and outputs View data stored in the alarm and event logs |
| Silence Alarm & Backup Log Files<br>(Service Terminal Interface) on<br>page 37 - Silence Alarm & Backup<br>Log Files (Service Terminal<br>Interface only) | These features—available via the Service Terminal Interface only—allow users to: Silence the audible alarm Back up the alarm and event logs                                                                                                    |
| System and Control Options on<br>page 41 - System and Control<br>Options (some functions available<br>via Service Terminal Interface<br>only)             | These options require a password. Authorized users may: Configure the Liebert AC4 Override automatic control of outputs to force an output ON or OFF Clear active alarms and delete all records in the alarm and event logs                                                           |

#### 4.3 LCD Menu Overview

Figure 4.1 below shows an overview of the initial screens available through the LCD interface. For comparable information about the Service Terminal Interface screens, see Overview of Menus.

Figure 4.1 LCD Menu overview

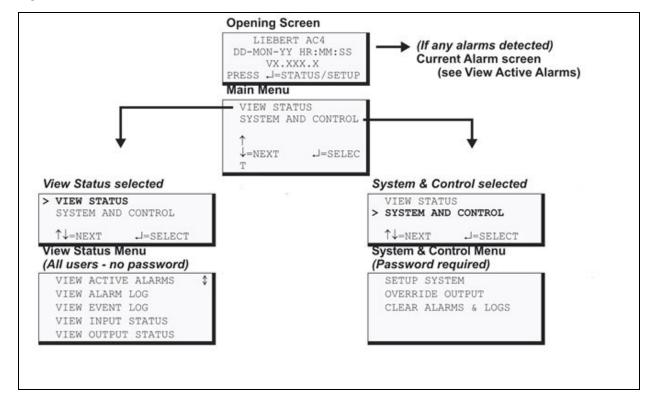

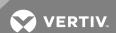

This page intentionally left blank.

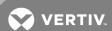

# **5 VIEW STATUS OPTIONS**

NOTE: For ease of understanding, this section uses the LCD interface to illustrate most instructions, except for features that are available only through the Service Terminal Interface. All Service Terminal Interface screens appear in Service Terminal Interface on page 69.

The View Status menu allows any user to view currently active alarms, data stored in the alarm and event logs and the status of all inputs and outputs. The arrows are used to scroll through the menu. The Enter key is used to select the menu item.

This section presents step-by-step instructions for each of the following options:

- View Active Alarms
- View Alarm Log
- View Event Log
- View Input Status
- View Output Status

Figure 5.1 on the next page shows the main options available from the View Status menu.

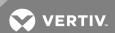

Figure 5.1 Menu overview - View Status menu

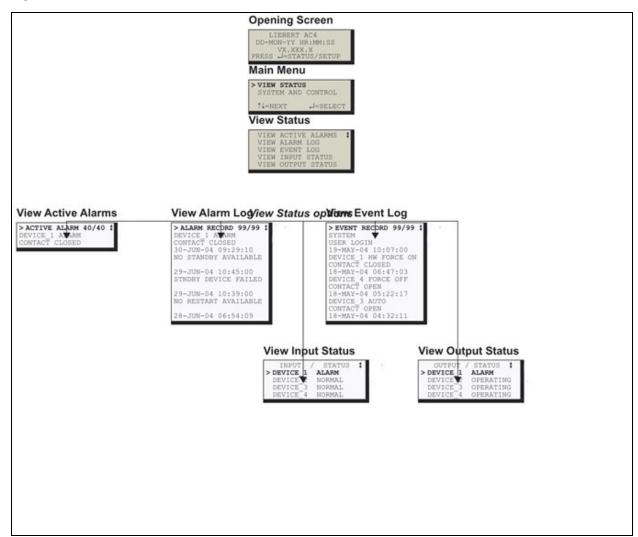

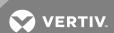

## 5.1 View Active Alarms

The Active Alarm screen displays all alarms that are occurring, up to a maximum of 40.

A Current Alarm screen appears automatically whenever an alarm occursexcept during setup. This screen can display only the two most recent active alarms. To view any other active alarms, use the View Active Alarms feature.

You may view active alarms at any time by using the following steps:

- From the Main Menu, use the arrows to choose **View Status**, as shown at right, and then press Enter.
- From the View Status Menu, use the arrows to choose View Active Alarms and press Enter.

#### 5.1.1 Active Alarms

The Active Alarms screen displays up to 40 records; it shows any active alarm and any Latched alarm that has not been cleared. Examples of alarms include inputs in alarm status and failure of a standby device. When any alarms are present, the Active Alarms screen shows descriptive details for each alarm:

- the source of the alarm (for example, DEVICE 1)
- the status of an input (CONTACT CLOSED)

If there are no active alarms, the screen displays the message:

#### NO ALARMS PRESENT

#### **Viewing Additional Screens**

There may be up to 40 records of alarm data.

- To view additional records, use the arrows -.
- To return to the previous screen, press the ESC key.

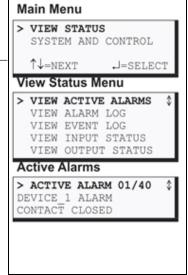

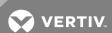

# 5.2 View Alarm Log

The Alarm Log contains up to 99 records of alarms that have occurred. Records are added to this log as alarms occur.

To view the Alarm Log:

- From the Main Menu, use the arrows to choose View Status, then press Enter.
- From the View Status Menu, use the arrows to choose View Alarm Log, then press Enter.

## 5.2.1 Alarm Log

The Alarm Log screen displays up to 99 records showing alarm data, including inputs and outputs in alarm status and failure of a standby device. If the log contains any alarm records, the Alarm Log screen displays details for each alarm:

- the source of the alarm (for example, DEVICE\_1)
- the status of an input or output (CONTACT CLOSED) or a brief description of the problem (STNDBY DEVICE FAILED)
- the date and time the alarm occurred

Table 5.1 below shows conditions that the alarm log records for digital inputs and in the panel itself.

# **Table 5.1**Alarm log conditions

| SOURCE                 | Digital Input | Panel                |
|------------------------|---------------|----------------------|
| CONDITIONS<br>RECORDED |               | LOSS OF POWER        |
|                        |               | ALARM SILENCED       |
|                        | ALARM         | ALARMS CLEARED       |
|                        | NORMAL        | STNDBY DEVICE FAILED |
|                        |               | NO STANDBY AVAILABLE |
|                        |               | NO RESTART AVAILABLE |

If there are no alarms in the log, the screen displays the message:

#### NO ALARMS

## **Viewing Additional Screens**

There may be up to 99 records of alarm data.

- To view additional records, use the arrows -.
- To return to the previous screen, press the ESC key.

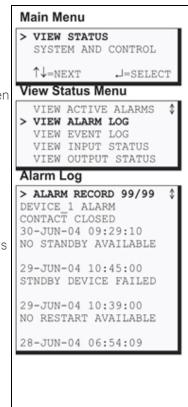

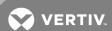

# 5.2.2 Backing Up the Alarm Log (Service Terminal Interface only)

The alarm log is stored as a file in the Liebert AC4; it can hold no more than 99 records. When the log is full, the oldest records are deleted from the end of the file as new alarm records are added at the beginning.

You may back up the alarm log file to a remote computer using the Service Terminal Interface, as described in Back Up Log Files (Service Terminal Interface only) on page 37.

To delete all records in the alarm log, see Clear Alarms & Logs.

# 5.3 View Event Log

In addition to alarms, the Liebert AC4 tracks other changes in the Event Log to assist users with verifying operational and troubleshooting problems. Events reflect changes in the status of an input that is defined as an event or the change of state of an output (i.e., manually forced ON or OFF). Other events may be informational, such as a user login. The Event Log contains up to 99 records of events, which are added as they occur.

To view the Event Log:

- From the Main Menu, use the arrows to choose View Status, then press Enter.
- From the View Status Menu, use the arrows to choose View Event Log, then press Enter.

#### 5.3.1 Event Log

The Event Log screen displays up to 99 recent events. If the log contains any event records, the Event Log screen displays details for each event:

- the event source (for example, DEVICE 1)
- the status of an input or output (CONTACT CLOSED) or a brief description of the event (USER LOGIN)
- the date and time the event occurred

Table 5.2 on the next page shows conditions that the event log records for inputs and outputs and in the panel itself.

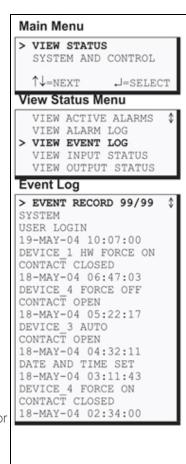

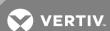

**Table 5.2** Event log conditions

| SOURCE                 | Digital Input   | Digital Output                                              | Panel                                                                                                    |
|------------------------|-----------------|-------------------------------------------------------------|----------------------------------------------------------------------------------------------------|
| CONDITIONS<br>RECORDED | EVENT<br>NORMAL | STARTED ON OFF HW FORCE ON AUTO FORCE ON FORCE OFF RESTORED | ALARMS CLEARED ALARM SILENCED NO STANDBY OUTPUTS AVAILABLE NO STANDBY TESTING DEVICE AVAILABLE TIME & DATE SET USER LOGIN |

If there are no records in the log, the screen displays the message:

NO EVENTS

## **Viewing Additional Screens**

There may be up to 99 records of event data.

- To view additional records, use the arrows -.
- To return to the previous screen, press the ESC key.

# 5.3.2 Backing Up the Event Log (Service Terminal Interface only)

The event log is stored as a file in the Liebert AC4; it can hold no more than 99 records. When the log is full, the oldest records are deleted from the end of the file as new event records are added at the beginning.

You may back up the event log file to a remote computer using the Service Terminal Interface, as described in Back Up Log Files (Service Terminal Interface only) on page 37.

To delete all records in the event log, see Clear Alarms & Logs.

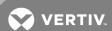

# 5.4 View Input Status

The Input Status option allows you to view the current status of all four digital inputs.

To view the Input Status:

- From the Main Menu, use the arrows to choose View Status, then press Enter.
- From the View Status Menu, use the arrows to choose View Input Status, then press Enter.

## 5.4.1 Input Status

The Input Status screen displays the status of each digital input.

The following details appear for digital inputs:

- the name of the digital input (for example, **DEVICE 1**)
- the current status (ALARM)—values are updated constantly while being viewed

There are three possible states for a digital input, as shown in Table 5.3 below.

# **Table 5.3**Digital input states

| State  | Description                                                 |
|--------|-------------------------------------------------------------|
| NORMAL | In normal state                                             |
| ALARM  | In alarm status (for an input configured as alarmable)      |
| EVENT  | An event has occurred (for an input configured as an event) |

## **Viewing Additional Input Data**

All input data may be viewed by scrolling beyond the four lines that appear on the LCD at one time:

- To view all inputs, use the arrows -.
- To return to the previous screen, press the ESC key.

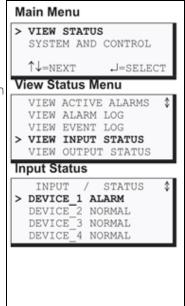

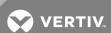

## **5.5 View Output Status**

The Output Status option allows you to view the current status of all four outputs.

To view the Output Status:

- From the Main Menu, use the arrows to choose View Status, then press Enter.
- From the View Status Menu, use the arrows to choose View Output Status, then press Enter.

## 5.5.1 Output Status

The Output Status screen displays the status of each digital output.

The following details appear for digital outputs:

- the name of the output (for example, **DEVICE 1**)
- the current status (ALARM)—values are updated constantly while being viewed

There are eight possible states for a digital output, as shown in Table 5.4 below.

**Table 5.4**Digital output states

| State       | Description                         |
|-------------|-------------------------------------|
| OPERATING   | Device operating, or ON             |
| STANDBY     | Device in standby mode              |
| ALARM       | Device in alarm                     |
| FORCE ON    | Device forced ON by operator        |
| FORCE OFF   | Device forced OFF by operator       |
| HW FORCE ON | Device forced ON by hardware switch |
| PENDING     | Pending delay timer                 |
| NOT USED    | Device not used                     |

## **Viewing Additional Output Data**

All output data may be viewed by scrolling beyond the four lines that appear on the LCD at one time:

- To view all outputs, use the arrows -.
- To return to the previous screen, press the ESC key.

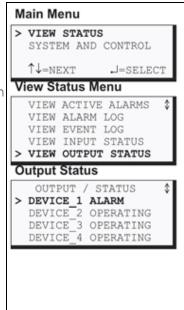

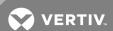

### 6 SILENCE ALARM & BACKUP LOG FILES (SERVICE TERMINAL INTERFACE)

This section describes two features that are available in the Service Terminal Interface:

- Silence Alarm
- Backup Log Files

### 6.1 Silence Alarm (Service Terminal Interface)

The Silence Alarm menu item allows you to silence the audible alarm and reset the Common Alarm Relay output if the common alarm is configured to reset with silence.

This menu item is available only through the Service Terminal Interface.

NOTE: An alarm may also be silenced by pressing any key on the LCD keypad on the front of the Liebert AC4. The LCD does not offer Silence Alarm as a menu item.

To silence the alarm remotely through the Service Terminal Interface:

- Connect to the Liebert AC4 either from a remote computer or through the RS232 port (see Connecting to the Service Terminal Interface on page 70).
- At the Main Menu, enter 6 (Silence Alarm).
- At the Silence Alarm menu, shown below, enter 1 to silence the audible alarm immediately. (To exit without silencing the alarm, enter 2 or press the Escape key.)

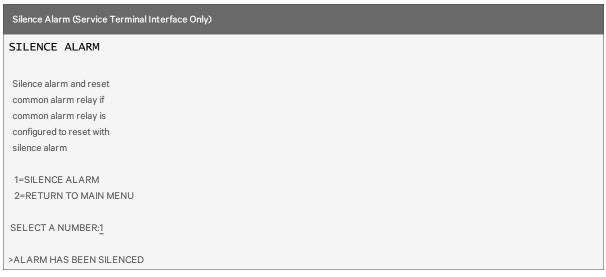

• A confirmation message appears: "Alarm has been silenced."

### 6.2 Back Up Log Files (Service Terminal Interface only)

The Liebert AC4 maintains two types of logs—alarm and event—that may be backed up to a remote computer.

This feature is available only through the Service Terminal Interface.

To back up the alarm or event log:

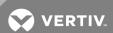

- 1. Connect to the Liebert AC4 through the RS232 port (see Connecting to the Service Terminal Interface on page 70).
- 2. At the Main Menu, enter 7 (Backup Log Files).
- 3. At the Backup Log Files menu, as shown below, enter a number for the type of file you want to back up:
  - Enter 1 to back up the Alarm Log
  - Enter 2 to back up the Event Log

### Backup Log Files - Event Log File (service Terminal Interface only) BACKUP LOG FILES Backup alarm and event log files 1=BACKUP ALARM LOG FILE 2=BACKUP EVENT LOG FILE 3=RETURN TO MAIN MENU SELECT A NUMBER:2

4. At the prompt to initiate a backup of the selected log file, enter Y (Yes - begin) or N (No - cancel). The current setting appears in brackets—[N] in the following example.

>INITIATE A BACKUP OF EVENT LOG-YES(Y) OR NO(N)? >[N]

>[

INSTRUCTIONS TO PERFORM BACKUP:

ASSUMES USING MICROSOFT WINDOWS HYPERTERMINAL APPLICATION

- SELECT TRANSFER FROM THE TOOLBAR
- SELECT RECEIVE FILE
- ENTER FOLDER WHERE FILE IS TO BE RECEIVED
- SELECT XMODEM FROM THE PROTOCOL BOX
- SELECT RECEIVE BUTTON AND ENTER FILE NAME, E.G., EVENT.LOG

NOTE: The following instructions refer to the Microsoft® Windows® HyperTerminal program. These steps may vary for other communications programs.

5. At the top of the HyperTerminal window, shown below, click on Transfer, then on Receive File.

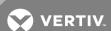

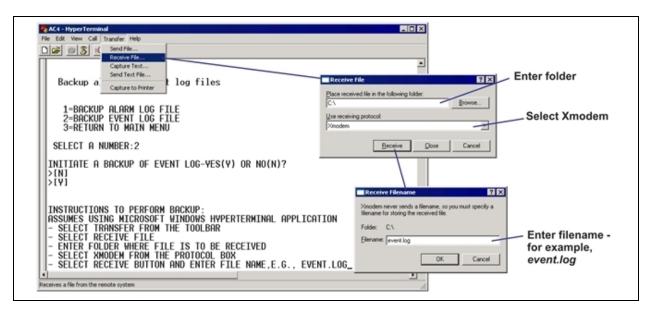

- 6. In the Receive File window, as shown above:
  - In the Place Received File in the Following Folder box, enter the name and location of the folder where the configuration file should be placed—for example, C:\downloads—or click on the Browse button to locate the folder.
  - In the Use Receiving Protocol box, select Xmodem from the drop-down list.
  - Click on the Receive button. (To close the window without backing up the file, click on Close or Cancel.)
- 7. In the Receive Filename window, enter a name for the log file—Event.log in the example above.
- 8. When the transfer is complete, a confirmation message appears in the Service Terminal Interface window: "Backup Successful."

### INSTRUCTIONS TO PERFORM BACKUP:

### ASSUMES USING MICROSOFT WINDOWS HYPERTERMINAL APPLICATION

- SELECT TRANSFER FROM THE TOOLBAR
- SELECT RECEIVE FILE
- ENTER FOLDER WHERE FILE IS TO BE RECEIVED
- SELECT XMODEM FROM THE PROTOCOL BOX
- SELECT RECEIVE BUTTON AND ENTER FILE NAME, E.G., EVENT.LOG

### >BACKUP SUCCESSFUL

9. The display returns to the Backup Log Files menu. You may choose another type of log file to back up (return to Step3. on the previous page) or press 3 (or Escape) to return to the Main Menu.

After backing up a log file, you may want to delete all records in the Liebert AC4 log of that type. See Clear Alarms & Logs for details.

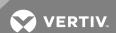

This page intentionally left blank.

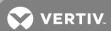

### 7 SYSTEM AND CONTROL OPTIONS

NOTE: For ease of understanding, this section uses the LCD interface to illustrate most instructions, except for features that are available only through the Service Terminal Interface. All Service Terminal Interface screens appear in Service Terminal Interface on page 69.

The System and Control menu allows you to configure the Liebert AC4—setting up inputs and outputs and system features such as date and time. This menu also provides a vehicle for manually changing the state of an output to ON or OFF, clearing active alarms and deleting records from the Liebert AC4's alarm and event logs.

The arrows are used to scroll through the menu. The Enter key is used to select the menu item and enter new information. Table 7.1 below shows characters that may be entered in labels and values.

Table 7.1
Valid characters for data entry

| Alphanumeric | Special characters            |
|--------------|-------------------------------|
| A-Z, 0-9     | space[]^_!"#\$%&()*+-/,.;<=>@ |

The System and Control options require a password to prevent unauthorized users from making changes to the system.

This section presents step-by-step instructions for each of the following:

- Login enter the password
- Setup System configure inputs, outputs, system features
- Override Output manually override automatic control of outputs; release the override
- Clear Alarms & Logs clear active alarms; delete records from the alarm and event logs

NOTE: If an alarm occurs while a user is logged on, the LCD backlight will flash and the audible alarm will sound. To obtain specific information about the alarm, you must access the Active Alarm screen (see View Active Alarms on page 31) or the Alarm Log (see View Alarm Log on page 32).

### 7.1 Login

Users must enter a password to access any of the system and control options. The password consists of four characters (see Table 7.1 above for valid characters). (To set up or change the password, see Change Password on page 53.) The default password is AAAA.

To log in:

- From the Main Menu, use the arrows to choose **System and Control**, then press Enter, as shown at right.
- Use the arrows to choose **System and Control**, and press Enter. The Login menu appears.
- To enter your password:
  - Use the arrows to choose a character.
  - Press Enter to advance to the next character position.
  - When finished, press Enter again.

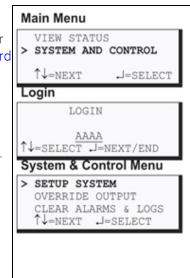

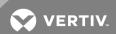

The System and Control Menu appears next, with these options that are described in the following sections:

- Setup System (Setup System Overview on page 44 Setup System Setup System Info on page 52)
- Override Output (Override Output on page 64)
- Clear Alarms & Logs (

If, after logging in, you press the ESC key to return to a previous screen that is not password-protected, you must log in again, including entering your password if you wish to access password-protected functions.

• Clear Alarms & Logs)

Figure 7.1 on the facing page shows the main options available from the System & Control menu.

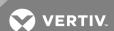

Figure 7.1 Menu overview - System and Control menu

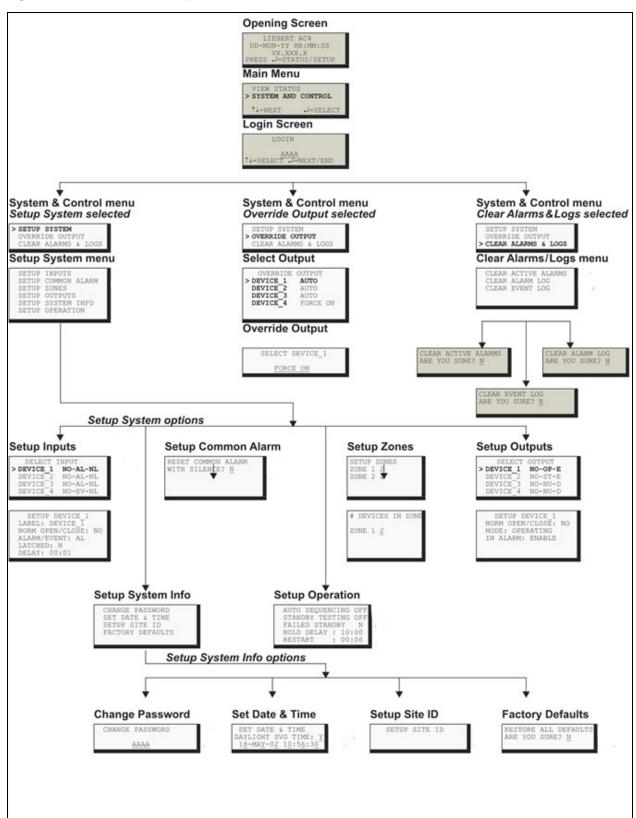

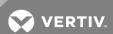

### 7.2 Setup System - Overview

The Setup System screen displays six options that allow you to configure input and output devices, the common alarm, and a variety of system details, such as login password and system date and time:

- Setup Inputs
- Setup Common Alarm
- Setup Zones
- Setup Outputs
- Setup System Info
- Setup Operation

### 7.3 Setup System - Setup Inputs

The Liebert AC4 has four digital input points that may be configured individually. These inputs may have a wide variety of Liebert or other manufacturers' equipment connected.

To configure a digital input:

### Log In and Choose Setup System

- From the Main Menu, use the arrows to choose **System and Control**, then press Enter (see Login on page 41 for help).
- Enter your password at the Login screen.
- From the System and Control Menu, use the arrows to choose Setup System, then press Enter.

### Select a Digital Input to Configure

- From the Setup System Menu, shown at right, use the arrows to choose **Setup Inputs** and press Enter.
- From the Select Input Menu, choose an input—for example, Device\_1—and press Enter.

Table 7.2 on the facing page shows the digital input features you may change, along with the default settings: you may change the name of the input, define it as normally open or closed, and specify it as alarmable or as an event.

- Alarmable inputs may be defined as either Unlatched or Latched.
- Event status allows you to monitor a digital input's state—and use a change in state to initiate an action through an output, if desired—without triggering an alarm. Events are always Unlatched.
- You may also specify a time delay before the Liebert AC4 responds to an alarm or event.

Use the steps following Table 7.2 on the facing page to change the default settings for any digital input.

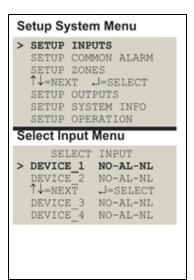

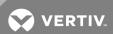

**Table 7.2**Default settings - digital inputs

| Feature         | Default                | Other Options                                         |  |
|-----------------|------------------------|-------------------------------------------------------|--|
| LABEL           | DEVICE_1               | Any name (up to eight characters)                     |  |
| NORM OPEN/CLOSE | NO (Normally open)     | NC (Normally closed)                                  |  |
| ALARM/EVENT     | AL (Alarmable)         | EV (Event)                                            |  |
| LATCHED         | L (Latched) / Y (Yes)* | NL (Unlatched) / N (No)*                              |  |
| DELAY           | 00:01 (1 second)       | Any time (in minutes and seconds) from 00:00 to 99:59 |  |

| NOTE: Different abbreviations are used to designate a digital input as Latched or Unlatched as shown below. |       |                                                        |                                                                       |
|----------------------------------------------------------------------------------------------------|-------|--------------------------------------------------------|-----------------------------------------------------------------------|
| Settings - Select Input<br>Menu                                                                             |       | •                                                      | When configuring an input                                             |
|                                                                                                    |       | (see Setup System - Setup Inputs on the previous page) | (see Set Up Alarmable Inputs in Latched or Unlatched Mode on page 47) |
| Unla                                                                                                    | tched | NL (Not Latched)                                       | N (No, not latched)                                                   |
| Latc                                                                                                    | hed   | L (Latched)                                            | Y (Yes, latched)                                                      |

### 7.3.1 Change Label (Name of Input)

Each input has a default label (Device\_1, Device\_2, etc.) that you may change to a more descriptive name for ease in recognizing alarms and events associated with the input. The label may consist of up to eight characters (see Table 7.1 on page 41 for valid characters).

The device name assigned through this menu is also displayed for the corresponding output.

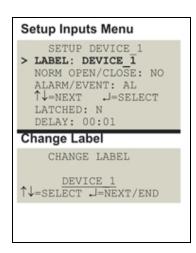

Table 7.3 Input and output labels

| Label    | Applies to: |          |
|----------|-------------|----------|
| Device_1 | Input 1     | Output 1 |
| Device_2 | Input 2     | Output 2 |
| Device_3 | Input 3     | Output 3 |
| Device_3 | Input 3     | Output 3 |

If the input label is changed, the output will change also.

- From the Setup Inputs Menu, choose Label for the selected input—Label: Device\_1 in the example at right—and press Enter.
- To change the input's label, which may consist of up to eight characters:

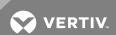

- Use the arrows to choose a character.
- Press Enter to advance to the next character position.
- When finished, press Enter again.

### 7.3.2 Define Input as Normally Open or Normally Closed

Each input may be set up as Normally Open (NO) or Normally Closed (NC). The default setting for all input points is NO (Normally Open).

If you require an input to be a supervised point, define the input as Normally Closed (NC).

- From the Setup Inputs Menu, choose Norm Open/Close, as shown at right, and press Enter.
- To change the normal state for this input, use the arrows to choose NO (Normally Open) or NC (Normally Closed), then press Enter.

### Setup Inputs Menu

### Normally Open / Closed

IS INPUT NORMALLY OPEN OR CLOSED? NO

↑↓=NO/NC J=END

7.3.3 Define Input as Alarmable or Event

Each input may be defined as Alarmable (AL) or as an Event (EV).

- For an input defined as alarmable, a change in the status of the device triggers these actions: the LCD flashes, the audible horn sounds, a record is entered in the Alarm Log and the common alarm relay is energized.
- For an input defined as an event, a change in the status of the device is recorded in the Event Log.

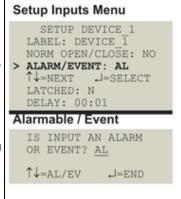

For both types (alarmable and event), user setup determines output control—whether the device that changed status is disabled or kept in operating mode and whether a standby device is set to operate.

By default, all inputs are set up as AL (Alarmable).

- From the Setup Inputs Menu, choose Alarm/Event, as shown at right, and press Enter.
- To change the type of input, use the arrows to choose AL (Alarmable) or EV (Event), then press Enter.

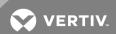

### 7.3.4 Set Up Alarmable Inputs in Latched or Unlatched Mode

Alarmable input points may be set up in Latched mode (Y), which requires the user to clear the Liebert AC4 alarms after an alarm has occurred, or Unlatched mode (N), in which alarms will automatically clear after a return-to-normal state. The default setting for alarmable inputs is Y (Latched). Any input defined as an event is automatically Unlatched.

An input defined as Latched does not reset automatically after an alarm. It will remain in the *triggered* position even after the monitored device returns to normal. After an alarm, the user must manually reset Latched inputs, as described in Clear Active Alarms on page 66. This also means that any outputs linked to a Latched digital input will *remain* triggered until the input is manually reset.

An input defined as Unlatched will automatically track the status of the monitored device. No action by the user is required.

- From the Setup Inputs Menu, choose Latched, as shown above right, and press Enter.
- To change this feature, use the arrows to choose Y (Yes Latched) or N (No Unlatched), then press Enter.

NOTE: Only alarmable input points may be set up as Latched. If you attempt to set up an event as Latched, the message shown at right appears. Press the ESC key to return to the previous screen to continue configuring the digital input.

The only way to reset latched alarms is by clearing active alarms. This step is required to return latched points to their normal state. For details, see Clear Active Alarms on page 66.

### Setup Inputs Menu

SETUP DEVICE\_1
LABEL: DEVICE\_1
NORM OPEN/CLOSE: NO
ALARM/EVENT: AL

\$\daggeq = \text{NEXT} \dagger = \text{SELECT}

> LATCHED: N DELAY: 00:01

### Latched / Unlatched

IS ALARM LATCHED? N

↑↓=Y/N

J=END

### Message (if input has been defined as an event)

LATCH NOT ALLOWED WHEN IN EVENT MODE

ESC=BACK

### 7.3.5 Set Up Delay Time

Each input may be set up with a specified time delay between the occurrence of an alarm or event—a monitored device changes state—and any response by the Liebert AC4. This feature can prevent needless responses to transient conditions.

This delay is the amount of time that must elapse before the Liebert AC4 acknowledges the change of state in the monitored device and takes any further action, such as dialing configured pagers. The default time delay is 1 second (displayed as 00 MIN: 01 SEC).

The time delay applies only when a monitored device changes *from* its normal state—for example, the Liebert AC4 detects a closed contact that is defined as Normally Open.

When the monitored device *returns* to its normal state, the Liebert AC4 acknowledges the change of state after the delay timer ends its countdown.

- From the Setup Inputs Menu, choose Delay, as shown at right, and press Enter.
- To change the time delay in minutes and seconds (in the range of 00:00 to 99:59):

### Setup Inputs Menu

### Delay Time

DELAY TIME BEFORE
TRIGGER?

00 MIN : 01 SEC

\$\frac{1}{2} = \text{SELECT } \text{J=NEXT/END}\$

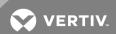

- For minutes (MIN), press and hold one of the arrow keys scroll through the numbers 00-99.
- Press Enter to advance to seconds (SEC).
- For seconds (SEC), press and hold one of the arrow keys scroll through the numbers 00-59.
- When finished, press Enter again.

### 7.4 Setup System - Setup Common Alarm

The audible alarm sounds after the Liebert AC4 detects an alarm condition in any input that has been defined as alarmable. Once the alarm is silenced, there are two options:

- By default, the common alarm remains energized until all input alarms are cleared.
- You may change this setting to de-energize the common alarm automatically once the alarm is silenced.

You might want to reset the common alarm with silence if an external alarm—for example, a horn—is connected to the common alarm output contacts.

You might not want to reset the common alarm contacts (let contacts reflect/track alarms) and simply silence the audible horn.

To change the common alarm setting:

### Log In and Choose Setup System

- From the Main Menu, use the arrows to choose **System and Control**, then press Enter (see Login on page 41 for help).
- Enter your password at the Login screen.
- From the System and Control Menu, use the arrows to choose Setup System, then press Enter.

### Change to Reset (Y) or Not Reset (N)

- From the Setup System Menu, shown at right, use the arrows to choose **Setup Common Alarm** and press Enter.
- By default, the common alarm is set up not to reset automatically when the alarm is silenced (N). To change this setting, use the arrows to choose Y (Yes - reset with silence) or N (No - not reset), then press Enter.

### 7.5 Setup System - Setup Zones

The Liebert AC4 has two zones that may be used to define different areas—rooms or sections of a room. The Liebert AC4 effectively performs as two separate units, controlling each zone separately, for examply, using a different rotation sequence for devices in each zone.

Each zone may have two to four outputs associated with it. By default, Zone 1 has four associated outputs and Zone 2 has none.

To set up zones:

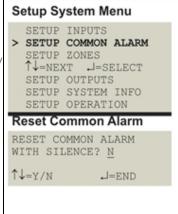

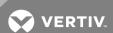

### Log In and Choose Setup System

- From the Main Menu, use the arrows to choose **System and Control**, then press Enter (see Login on page 41 for help).
- Enter your password at the Login screen.
- From the System and Control Menu, use the arrows to choose Setup System, then press Enter.

### 

### **Select Setup Zones**

• From the Setup System Menu, shown at right, use the arrows to choose **Setup Zones** and press Enter

### 7.5.1 Set Up a Zone

- From the Setup Zones Menu, choose a zone—for example, Zone 1—and press Enter.
- On the Number of Devices screen, Use the arrows to select the number of outputs for this zone, then press Enter. The example at right shows four outputs in Zone 1.

Table 7.4 below shows the default number of outputs for each zone.

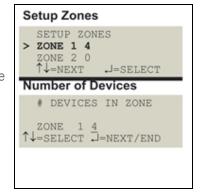

**Table 7.4**Default zones

| Zone   | Default number of outputs |
|--------|---------------------------|
| Zone 1 | 4                         |
| Zone 2 | 0                         |

NOTE: Each zone that is used must have at least two outputs, and the total for the two zones cannot exceed four.

A message appears if you enter too few or too many devices, as shown at right. Press Escape to return to the Setup Zones menu.

Table 7.5 on the next page shows the possible combinations of outputs for each zone.

For example, if Zone 1 has four outputs, then Zone 2 may not be used (0 outputs).

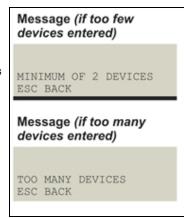

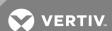

Table 7.5 Possible combinations - outputs per zone

| If Zone 1 has: | Zone 2 must have:         |
|----------------|---------------------------|
| 4 or 3 outputs | 0 (not used)              |
| 2 outputs      | 0 (not used) or 2 outputs |
| 0 (not used)   | 2 or 3 or 4 outputs       |

### 7.6 Setup System - Setup Outputs

The Liebert AC4 has four outputs that may be configured individually. These outputs correspond to the four numbered inputs. For example, Device\_1 is the unit connected to Input 1 and to Output 1.

The output name is the same as the input name, as described in Change Label (Name of Input) on page 45.

To configure an output:

### Log In and Choose Setup System

- From the Main Menu, use the arrows to choose System and Control, then press Enter (see Login on page 41 for help).
- Enter your password at the Login screen.
- From the System and Control Menu, use the arrows to choose Setup System, then press Enter.

### Select an Output to Configure

- From the Setup System Menu, shown at right, use the arrows to choose Setup Outputs and press Enter.
- From the Select Output Menu, choose an output—for example, Device\_1—and press Enter.

Setup System Menu

SETUP SYSTEM INFO

SELECT OUTPUT

DEVICE 3 NO-NU-D

DEVICE\_4 NO-NU-D

.J=SELECT

SETUP OPERATION Select Output Menu

> DEVICE\_1 NO-OP-E DEVICE\_2 NO-ST-E ^\$\dagger\$=NEXT \$\dagger\$=SELEC

SETUP INPUTS SETUP COMMON ALARM

SETUP ZONES ↑↓=NEXT J=SELECT > SETUP OUTPUTS

Table 7.6 below shows digital output features and their default settings: you may define an output as normally open or normally closed, set the device's mode—operating, standby or not used—and specify whether to disable the device when an alarm occurs.

Use the steps following Table 7.6 below to change the default settings for any digital output.

Table 7.6 Default settings - digital outputs

| Feature         | Default                   |                                | Other Options                                   |
|-----------------|---------------------------|--------------------------------|-------------------------------------------------|
| NORM OPEN/CLOSE | NO (Normally open)        |                                | NC (Normally closed)                            |
| MODE            | Outputs 1-3:<br>Output 4: | OP (Operating)<br>ST (Standby) | OP (Operating)<br>ST (Standby)<br>NU (Not Used) |
| IN ALARM        | E (Enable)                |                                | D (Disable)                                     |

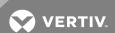

### 7.6.1 Define Output as Normally Open or Normally Closed

Each output may be set up as Normally Open (NO) or Normally Closed (NC). The default setting for all output points is NO (Normally Open).

- From the Setup Outputs Menu, shown at right, use the arrows to choose Norm Open/Close and press Enter.
- To change the normal state for this output, use the arrows to choose the state:
  - NO (Normally Open)
  - NC (Normally Closed)
- Press Enter.

### 7.6.2 Define Operating or Standby Mode

Each output may be defined as Operating (OP), Standby (ST), or Not Used (NU). This setting takes precedence over any setting in the override menu (see Override Output on page 64).

### Default settings are:

- Outputs 1, 2 and 3 are in Operating (OP) mode
- Output 4 is in Standby (ST) mode

### To change the mode:

- From the Setup Outputs Menu, shown at right, use the arrows to choose **Mode** for the selected output and press Enter.
- To change the output's mode, use the arrows to choose one of these options:
  - OP (Operating)
  - ST (Standby)
  - NU (Not Used)
- Press Enter.

### 7.6.3 Enable or Disable an Output Device in Alarm Status

You may choose whether to Enable or Disable an output when the connected device is in alarm status. The default setting for all output points is Enabled.

- From the Setup Outputs Menu, choose In Alarm, as shown at right, and press Enter.
- To make a change, use the arrows to choose E (Enable) or D
   (Disable) to determine what happens when an alarm is detected in the device.
- Press Enter.

### Setup Outputs Menu

### Change State

SET TO NORMAL OPEN OR NORMAL CLOSE? NO

↑↓=NO/NC

J=END

### Setup Outputs Menu

SETUP DEVICE\_1 NORM OPEN/CLOSE: NO

> MODE: OPERATING

^U=NEXT J=SELECT
IN ALARM: ENABLE

### Set Mode

SET MODE: OP

↑↓=OP/ST/NU J=EDIT

### Setup Outputs Menu

> IN ALARM: ENABLE

### Change State in Alarm

STATE OF DEVICE IN ALARM: DISABLE

↑↓=E/D J=EDIT

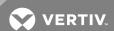

### 7.6.4 Configure Output for Loss of Power ("Fail-Safe")

Each output has an associated jumper that can help prevent undesired effects when the controller board loses power. For example, without the proper fail-safe jumper setting, a loss of power might close a switch that is Normally Open (NO)—perhaps shutting off an environmental unit or a fan or closing a valve.

This fail-safe jumper setting is unrelated to configuring an output as Normally Open (NO) or Normally Closed (NC), as described in Define Output as Normally Open or Normally Closed on the previous page.

To configure a digital output jumper for a loss of power:

- Set the jumper in the "OFF" position (factory default) to make the output Normally Open (NO).
- Set the jumper in the "ON" position to make the output Normally Closed (NC).

For more information, see Setting the Digital Output Jumpers on page 23.

### 7.7 Setup System - Setup System Info

The Setup System Info options allow users to:

- Change Password—used for access to system setup functions
- Set Date & Time/Automatic Daylight Saving Time—used to set the Liebert AC4 date and time and to enable automatic time change for Daylight Saving Time
- Setup Site ID—the Liebert AC4's location to differentiate among sites if more than one Liebert AC4 is in use
- Backup and Upload Configuration File (Service Terminal Interface only)—permits the user to copy the Liebert AC4's configuration settings and to upload the file to the Liebert AC4
- Factory Defaults—returns the Liebert AC4 to its factory settings
- Perform Firmware Update (Service Terminal Interface only)—changes the Liebert AC4's firmware to newest version

To change any Setup System Info features:

### Log In and Choose Setup System

- From the Main Menu, use the arrows to choose **System and Control**, then press Enter (see Login on page 41 for help).
- Enter your password at the Login screen.
- From the System and Control Menu, use the arrows to choose Setup System, then press Enter.

### **Select Setup System Info**

- From the Setup System Menu, shown at right, use the arrows to choose Setup System Info and press Enter.
- Use the following steps to access any of the Setup System Info options.

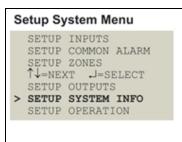

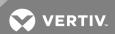

### 7.7.1 Change Password

A password is required to access the Liebert AC4's system and control options, as described in Login on page 41. The password consists of four characters (see Table 7.1 on page 41 for valid characters). The default password is AAAA.

### Change the Password

To change the password:

- From the Setup System Info Menu, use the arrows to choose Change Password, then press Enter.
- To change your password:
  - Use the arrows to choose a character.
  - Press Enter to advance to the next character position.
  - When finished, press Enter again.

### Reset Password to the Factory Default ("AAAA")

To reset the password to the factory default of AAAA:

- Locate DIP switch 1 on the unit's circuit board (see Controller Board Overview on page 9) and move all switches to the OFF position (down).
- Move the second switch to the ON position, then to the OFF position.
- Move the seventh switch to the ON position, then to the OFF position.
- Move the eighth switch to the ON position, then to the OFF position.

The password should now be AAAA.

### 7.7.2 Set Date & Time/Automatic Daylight Saving Time

The Liebert AC4 has a built-in real-time clock that is backed up by an encapsulated lithium battery and set up to adjust automatically for daylight saving time twice a year. The Setup System Info menu allows you to set the current date or time or change the automatic adjustment at any time.

To change the daylight saving time setting or to set the current date or time:

- From the Setup System Info Menu, use the arrows to choose **Set** Date & Time, then press Enter.
- To change the daylight saving time setting:
  - To the right of Daylight Svg Time, use the arrows to choose Y (Yes - automatically adjust for daylight saving time) or N (No), then press Enter.
- The format of the date and time is DD-MMM-YY HR:MM:SS. To set the current date or time:
  - Press Enter to advance to the next character position you want to change.
  - Use the arrows to choose from available entries:

### Setup System Info Menu SETUP SYSTEM INFO > CHANGE PASSWORD SET DATE & TIME ↑↓=NEXT J=SELECT SETUP SITE ID FACTORY DEFAULTS Change Password CHANGE PASSWORD

AAAA ↑↓=SELECT J=NEXT/END

Setup System Info Menu

CHANGE PASSWORD

FACTORY DEFAULTS

DAYLIGHT SVG TIME: Y 18-MAY-04 10:56:30

↑↓=SELECT J=NEXT/END

> SET DATE & TIME ↑↓=NEXT →=SELECT SETUP SITE ID

Set Date & Time

SET DATE & TIME

SETUP SYSTEM INFO

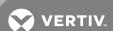

| Date | Day (DD)     | 0-31    |
|------|--------------|---------|
|      | Month (MMM)  | JAN-DEC |
|      | Year (YY)    | 00-99   |
| Time | Hour (HR)    | 00-23   |
|      | Minutes (MM) | 00-59   |
|      | Seconds (SS) | 00-59   |

- Press Enter to advance to the next character position.
- When finished, press Enter again.

### 7.7.3 Setup Site ID

You may enter a Site ID to identify the Liebert AC4's location, using a name that may consist of up to 40 characters (see Table 7.1 on page 41 for valid characters). The Site ID will appear with each alarm.

To enter or change the Site ID:

- From the Setup System Info Menu, use the arrows to choose Setup Site ID, then press Enter.
- To enter a Site ID:
  - Use the arrows to choose a character.
  - Press Enter to advance to the next character position.
  - If the Site ID is less than 40 characters, you may enter an underscore () character to indicate the end of the name.
  - When finished, press Enter again.

### 

### 7.7.4 Backup and Upload Configuration File (Service Terminal Interface only)

This operation may be performed only through the Service Terminal Interface. It permits the user to make a copy of the Liebert AC4 configuration settings and save it as a file on the computer connected through the RS232 port. Should the need arise, the user can upload the configuration file from the computer to the Liebert AC4, instead of re-entering the settings manually.

To access these options:

- 1. Connect to the Liebert AC4 either from a remote computer or through the RS232 port (see Connecting to the Service Terminal Interface on page 70).
- 2. At the Main Menu, enter 0 (zero—Setup System-Login Required).
- 3. At the Login Menu, enter your password.
- 4. At the Setup Menu, enter 5 (Setup System Information).
- 5. At the Setup System Information Menu, enter 4 (Backup & Upload Configuration File). The Backup & Upload Configuration File menu appears, shown below:

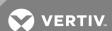

# Backup & Upload Configuration File - Backup (Service Terminal interface only) BACKUP AND UPLOAD CONFIGURATION FILE Backup from panel saves panel configurations Upload to panel restores panel configurations Select to backup or upload file 1=BACKUP CONFIGURATION FILE 2=UPLOAD CONFIGURATION FILE 3=RETURN TO SETUP SYSTEM INFO MENU 4=RETURN TO SETUP MENU 5=RETURN TO MAIN MENU

6. Enter 1 to back up the configuration file from the Liebert AC4 to the computer and proceed to Step 1. below,

OR

SELECT A NUMBER:1

7. Enter 2 to upload the configuration file from the computer to the Liebert AC4 and proceed to Step 1. on the next page.

NOTE: This will replace the current configuration settings in the Liebert AC4 with the most recent backup.

To Back Up the Configuration File:

1. At the prompt to Initiate a Backup of Configuration File, enter Y (Yes - begin) or N (No - cancel). The current setting appears in brackets—[N] in the following example.

```
>INITIATE A BACKUP OF CONFIGURATION FILE-YES(Y) OR NO(N)?
>[N]
>[
```

NOTE: The following instructions refer to the Microsoft Windows HyperTerminal program. These steps may vary for other communications programs.

3. At the top of the HyperTerminal window, shown below, click on Transfer, then on Receive File.

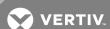

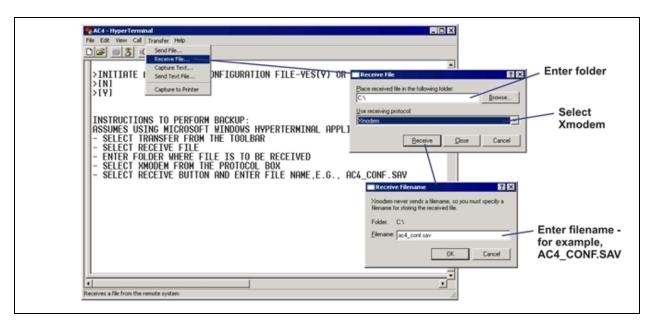

- 4. In the Receive File window, as shown above:
  - In the Place Received File in the Following Folder box, enter the name and location of the folder where the configuration file should be placed—for example, C:\downloads—or click on the Browse button to locate the folder.
  - In the Use Receiving Protocol box, select Xmodem from the drop-down list.
  - Click on the Receive button. (To close the window without backing up the file, click on Close or Cancel.)
- 5. In the Receive Filename window, enter a name for the file—for example, AC4\_CONF.SAV.
- 6. When the transfer is complete, a confirmation message appears in the Service Terminal Interface window: "Backup Successful."

### To Upload the Configuration File:

1. At the prompt to Initiate an Upload of Configuration File, enter Y (Yes - begin) or N (No - cancel). The current setting appears in brackets—[N] in the following example.

>INITIATE AN UPLOAD OF CONFIGURATION FILE-YES(Y) OR NO(N)?

>[N]

>[

2.

NOTE: The following instructions refer to the Microsoft Windows HyperTerminal program. These steps may vary for other communications programs.

3. At the top of the HyperTerminal window, shown below, click on Transfer, then on Send File.

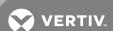

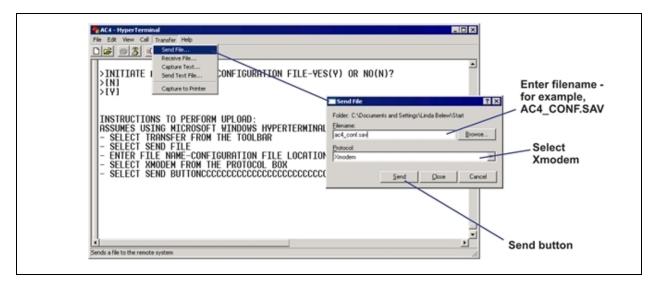

- 4. In the Send File window, as shown above:
  - In the Filename box, enter the full path of the file to be uploaded—for example, AC4\_CONF.SAV—or click on the **Browse** button to locate the file.
  - In the Protocol box, select Xmodem from the drop-down list.
  - Click on the Send button. (To close the window without sending the file, click on Close or Cancel.)
- 5. When the transfer is complete, a confirmation message—"Upload Successful"—appears in the Service Terminal Interface window and the Liebert AC4 reboots with the new configuration.

### 7.7.5 Factory Defaults

At any time, you may restore all default values for settings in the Liebert AC4 as it was shipped.

NOTE: This action will overwrite any configuration settings. You may want to back up your settings before restoring the factory defaults. See Backup and Upload Configuration File (Service Terminal Interface only) in Setup System Info for details on backing up settings using the Service Terminal Interface.

The password is the sole exception when reverting to the factory default settings. The password can be reset to the factory default of AAAA through the DIP switches. For details, see Change Password on page 53.

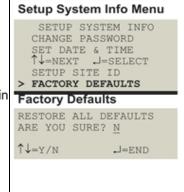

### 7.7.6 Perform Firmware Update (Service Terminal Interface only)

This function, which may be performed only through the Service Terminal Interface, upgrades the Liebert AC4's firmware to the newest version.

NOTE: This action will overwrite any configuration settings. You may want to back up your settings before restoring the factory defaults. See Backup and Upload Configuration File (Service Terminal Interface only) in Setup System Info for details on backing up settings using the Service Terminal Interface.

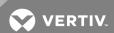

- Connect to the Liebert AC4 either from a remote computer or through the RS232 port (see Connecting to the Service Terminal Interface on page 70).
- At the Main Menu, enter 0 (zero—Setup System-Login Required).
- At the Login Menu, enter your password.
- At the Setup Menu, enter 5 (Setup System Information).
- At the Setup System Info menu, enter 6 (Perform Firmware Update).
- At the Perform Firmware Update menu, shown below, enter 1 to proceed with an update.

## PERFORM FIRMWARE UPDATE This command will update the existing firmware 1=PERFORM FIRMWARE UPDATE 2=RETURN TO SETUP SYSTEM INFO MENU 3=RETURN TO SETUP MENU 4=RETURN TO MAIN MENU SELECT A NUMBER:1

### To perform the update:

1. At the Perform Firmware Update prompt, enter Y (Yes - begin) or N (No - cancel). The current setting appears in brackets—[N] in the following example.

```
>PERFORM FIRMWARE UPDATE-YES(Y) OR NO(N)?
>[N]
>[
```

NOTE: The following instructions refer to the Microsoft Windows HyperTerminal program. These steps may vary for other communications programs.

- 2. The firmware update is a two-step process—this step describes how to upload the file prog###.s19 (where ### is a number—for example, prog118.s19) to the Liebert AC4:
  - a. At the top of the HyperTerminal window, shown below, click on **Transfer**, then on **Send** File.

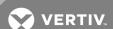

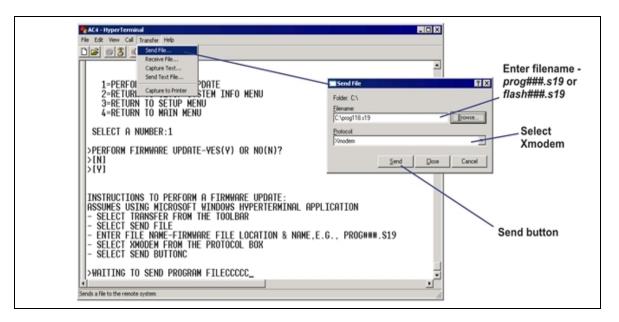

b. In the Send File window, as shown above:

In the Filename box, enter the full path of the file to be uploaded—prog###.s19—or click on the Browse button to locate the file.

In the Protocol box, select Xmodem from the drop-down list.

Click on the **Send** button. (To close the window without sending the file, click on **Close** or **Cancel**.)

When the transfer is complete, a confirmation message appears in the Service Terminal Interface window.

- 3. Next, follow these steps to upload the file flash###.s19 (where ### is a number—for example, flash512.s19) to the Liebert AC4:
  - a. At the top of the HyperTerminal window, shown above, click on **Transfer**, then on **Send** File.
  - b. In the Send File window, shown above:

In the Filename box, enter the full path of the file to be uploaded—flash###.s19—or click on the Browse button to locate the file.

In the Protocol box, select Xmodem from the drop-down list.

Click on the **Send** button. (To close the window without sending the file, click on **Close** or **Cancel**.)

When the transfer is complete, a confirmation message—"Firmware Update Successful"— appears in the Service Terminal Interface window and the Liebert AC4 reboots with the new firmware update.

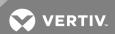

Setup System Menu

↑↓=NEXT ↓=SELECT SETUP OUTPUTS

SETUP SYSTEM INFO
> SETUP OPERATION

Setup Operation Menu
> AUTO SEQUENCING OFF

STANDBY TESTING OFF

FAILED STANDBY N ↑↓=NEXT J=SELECT

HOLD DELAY : 10:00

RESTART

SETUP INPUTS SETUP COMMON ALARM SETUP ZONES

### 7.8 Setup Operation

The Liebert AC4 operation features allow you to set up a rotation sequence to alternate which devices are operating and which are placed on Standby, as well as test devices while in Standby mode and specify what to do when a Standby device goes into alarm as it is powered up. You may also specify delay times

after an output changes state, directing the Liebert AC4 to wait before acknowledging inputs or turning an output on or off.

To change any operation features:

### Log In and Choose Setup System

- From the Main Menu, use the arrows to choose **System and Control**, then press Enter (see Login on page 41 for help).
- Enter your password at the Login screen.
- From the System and Control Menu, use the arrows to choose Setup System, then press Enter.

### **Select Setup Operation**

- From the Setup System Menu, shown at right, use the arrows to choose Setup Operation and press Enter.
- Use the steps following Table 7.7 below to access any of the Setup Operation options.

Table 7.7 below shows the default settings for operation options: automatic sequencing, standby testing, failed standby, hold delay and restart.

**Table 7.7**Default settings - operation features

| Feature         | Default           | Other Options                                         |
|-----------------|-------------------|-------------------------------------------------------|
| AUTO SEQUENCING | OFF (Deactivated) | ON (Activated), 12h (Activated for 12-hour intervals) |
| STANDBY TESTING | OFF (Deactivated) | ON (Activated)                                        |
| FAILED STANDBY  | N (Deactivated)   | Y (Activated)                                         |
| HOLD DELAY      | 10:00 (No delay)  | Any time (in minutes and seconds) from 00:00 to 99:59 |
| RESTART         | 00:06 (No delay)  | Any time (in minutes and seconds) from 00:00 to 99:59 |

### 7.8.1 Turn Automatic Sequencing On or Off

Use automatic sequencing to set up a schedule for rotation of redundant devices. For example, three devices might be in operating mode while a fourth device is in standby mode. Every two days, the Liebert AC4 returns the standby device to operating mode and places one of the operating devices on standby.

When zones are used, the Liebert AC4 manages the rotation sequence for each zone separately, so each zone might have one device in operating mode and one in standby mode.

Auto sequencing is OFF (deactivated) by default. When auto sequencing is activated (ON or 12h, for a 12hour interval), the Liebert AC4 cycles devices at the specified interval and time of day as follows:

• An output device in Standby mode is returned to Operating mode.

An output device that is Operating is put in Standby mode.

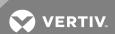

When more than one device is in Standby mode or turned On, the Liebert AC4 performs the operations in a sequence that rotates the order. For example, in a sequence set up to occur every two days:

- Monday: Device 1 is placed on Standby, and Devices 2, 3 and 4 operate.
- Wednesday: Device 2 is placed on Standby, and Devices 1, 3 and 4 operate.
- Friday: Device 3 is placed on Standby, and Devices 1, 2 and 4 operate.
- Sunday: Device 4 is placed on Standby, and Devices 1, 2 and 3 operate.

NOTE: The Liebert AC4 will not cycle outputs that have been manually forced On or Off through the Override Output Menu or the hardware switch (see Override Output on page 64).

To change the auto sequencing settings:

- 1. From the Setup System Operation Menu, use the arrows to choose **Auto Sequencing**, then press Enter.
- 2. In the Activate / Deactivate screen, use the arrows to choose one of three options:
  - a. ON for intervals of every 1 to 99 days, then press Enter and proceed to Step 3.
  - b. 12h for an interval of every 12 hours, then press Enter and proceed to Step 4.
  - c. OFF to deactivate auto sequencing, then press Enter to return to the previous menu.
- 3. Select the interval for how often the sequencing should occur in the Every <u>O</u>3 Days field. The default is 3 days; valid entries range from 0 to 99 days.
  - For each digit, use the arrows to choose a number from 0 to 9, then press Enter to advance to the next digit.
  - When finished, press Enter to set the time of day.
- 4. Specify the time of day the sequencing should begin in the At 00:00 field. The format is HH:MM for hours and minutes.
  - Use the arrows to choose from available entries for hours (00-23), then press Enter to advance to minutes.
  - Use the arrows to select minutes (00-59).
  - When finished, press Enter again.

### 7.8.2 Turn Standby Testing On or Off

Standby testing permits scheduling an automatic operational check of devices in Standby mode.

When this feature is activated (ON), the Liebert AC4 tests all devices in Standby mode by putting each device in operating mode for a designated time. You may specify the time of day the testing begins, the duration of the test and the interval between tests. Standby testing is OFF (deactivated) by default.

To change the standby testing settings:

### Setup Operation Menu > AUTO SEQUENCING OFF STANDBY TESTING OFF FAILED STANDBY ↑↓=NEXT J=SELECT HOLD DELAY : 10:00 RESTART : 00:06 Activate / Deactivate > AUTO SEQUENCING OFF ↑↓=NEXT J-EDIT Set Interval & Start Time (1- to 99-Day Interval) > AUTO SEQUENCING ON EVERY 03 DAYS AT 00:00 ↑↓=NEXT .J=EDIT Set Start Time (12-Hour Interval)

> AUTO SEQUENCING 12h

J=EDIT

AT 00:00 ↑↓=NEXT

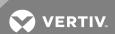

- From the Setup System Operation Menu, use the arrows to choose **Standby Testing**, then press Enter.
- In the Change Standby Testing screen, press Enter to edit Standby Testing, then use the arrows to choose ON to activate or OFF to deactivate the standby testing feature. Press Enter.
- Select the desired interval for how frequently the testing should occur in the Every O3 Days field. The default is 3 days; valid entries range from 0 to 99 days.
  - For each digit, use the arrows to choose a number from 0 to 9, then press Enter to advance to the next digit.
  - When finished, press Enter to configure the time of day.
- Specify the time of day the test should begin in the At 00:00 field. The format is HH:MM for hours and minutes.
  - Use the arrows to choose from available entries for hours (00-23), then press Enter to advance to minutes.
  - Use the arrows to select minutes (00-59).
  - When finished, press Enter again.
- Specify the duration of the test in minutes—the length of time the standby units will be turned On—in the For 10 Min field. Use the arrows to choose a number from 0 to 59 minutes. The default is 10 minutes.
- When finished, press Enter.

### Setup Operation Menu

AUTO SEQUENCING OFF

> STANDBY TESTING OFF
FAILED STANDBY N
↑↓=NEXT J=SELECT
HOLD DELAY: 10:00
RESTART: 00:06

### Change Standby Testing

> STANDBY TESTING ON
EVERY 03 DAYS
AT 00:00 FOR 10 MIN

\$\daggredge = \text{NEXT} \text{J=EDIT}\$

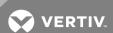

### 7.8.3 Specify Failed Standby Response

The Liebert AC4's Failed Standby feature determines what happens when an operating device fails and a standby device then becomes an operating unit. A subsequent alarm in the newly operating unit (previously the standby device) results in either restarting the previously operating device that was alarmed or not. This feature specifies whether each device remains in its current state or returns to its previous state of operation.

When this feature is activated (Y), each device returns to its previous state, as Table 7.8 below shows: the newly enabled Standby device is disabled and the previously operating device is returned to Operating mode. The default setting is N (deactivated), meaning that each device remains in its current state: the Standby device remains enabled and the previously operating unit remains disabled.

**Table 7.8**Failed Standby response

| Failed Standby<br>Setting | Previous Standby Device<br>(alarm after being enabled) | Previously Operating<br>Device |  |
|---------------------------|--------------------------------------------------------|--------------------------------|--|
| Activated (Y)             | Disabled                                               | Returned to Operating mode     |  |
| Deactivated (N)           | Remains enabled                                        | Remains disabled               |  |

To change the Failed Standby settings:

- From the Setup System Operation Menu, use the arrows to choose Failed Standby, then press Enter.
- In the Change Failed Standby screen, press use the arrows to choose Y to activate or N to deactivate the feature.
- Press Enter.

### 7.8.4 Specify Hold Delay Time

After an output changes state, the hold delay timer directs the Liebert AC4 to ignore all inputs in the same zone for the specified time.

This delay is the amount of time that must elapse before the Liebert AC4 acknowledges a change of state in any input. The default is 10 minutes (displayed as 10 MIN: 00 SEC).

The time delay applies only when a monitored output device changes from its normal state—for example, the Liebert AC4 detects a closed contact that is defined as Normally Open.

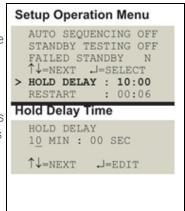

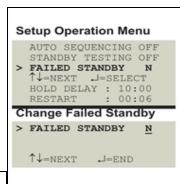

When the output device *returns* to its normal state, the Liebert AC4 acknowledges any input change of state immediately.

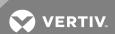

The hold delay timer also takes effect when the Liebert AC4 is powered up. All alarms are ignored until the hold delay time expires.

- From the Setup Operation Menu, choose Hold Delay, as shown at right, and press Enter.
- To change the time delay in minutes and seconds (in the range of 00:00 to 99:59):
  - For minutes (MIN), press and hold one of the arrow keys scroll through the numbers 00-99.
  - Press Enter to advance to seconds (SEC).
  - For seconds (SEC), press and hold one of the arrow keys scroll through the numbers 00-59.
  - When finished, press Enter again.

### 7.8.5 Specify Restart Time

The restart delay timer directs the Liebert AC4 to wait a specified time before changing the state of an output. This feature can prevent needless responses to transient conditions.

If two or more outputs change state simultaneously, the Liebert AC4 begins a new countdown between each output change of state.

The default is 6 seconds (displayed as 00 MIN: 06 SEC).

- From the Setup Operation Menu, choose **Restart**, as shown at right, and press Enter.
- To change the time delay in minutes and seconds (in the range of 00:00 to 99:59):
  - For minutes (MIN), press and hold one of the arrow keys scroll through the numbers 00-99.
  - Press Enter to advance to seconds (SEC).
  - For seconds (SEC), press and hold one of the arrow keys scroll through the numbers 00-59.
  - When finished, press Enter again.

### 7.9 Override Output

The Override Output feature allows you to manually change the state of any digital output to ON or OFF, overriding automatic control by the Liebert AC4 (the default setting for all outputs). This menu also allows you to release the manual override, returning any output to automatic control.

There are two ways to override automatic control of outputs:

- Use the Override Output menu, as described in this section, to turn any output ON or OFF.
- Use the hardware switch on the circuit board to force all four outputs ON at the same time (see Controller Board Overview on page 9).

After an output is forced manually ON or OFF, it remains in that state until returned to automatic control through this menu.

Table 7.9 on the facing page summarizes the four types of control, including the abbreviated message that appears on the LCD and in log reports.

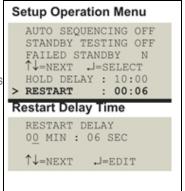

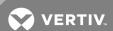

**Table 7.9**Automatic / manual control - output points

| Message     | Description                  |                                                                                                    |
|-------------|------------------------------|----------------------------------------------------------------------------------------------------|
| AUTO        | Automatic                    | Controlled by Liebert AC4 (default for all outputs)                                                                                |
| FORCE ON    | Manually ON                  | This output has been forced ON (operating) or OFF                                                                                  |
| FORCE OFF   | Manually OFF                 | via the Override Output menu                                                                                                    |
| HW FORCE ON | Manually ON<br>(all outputs) | All outputs have been forced ON (operating) via the hardware switch on the circuit board (see Controller Board Overview on page 9) |

To force an output point ON or OFF or return it to automatic control:

### Log In and Choose Override Output

- From the Main Menu, use the arrows to choose **System and Control**, then press Enter (see Login on page 41 for help).
- Enter your password at the Login screen.
- From the System and Control Menu, use the arrows to choose Override Output, then press Enter.

### Select an Output

The Select Output menu, shown at right, displays the current status of all four outputs.

Use the arrows to choose the output you want—for example,
 Device\_1—and press Enter.

### Turn Output ON or OFF / Return to Automatic

- From the Override Output menu, use the arrows to choose one of these options:
  - AUTO return to automatic control
  - FORCE ON manually turn this output ON (operating)
  - FORCE OFF manually turn this output OFF
- Press Enter.

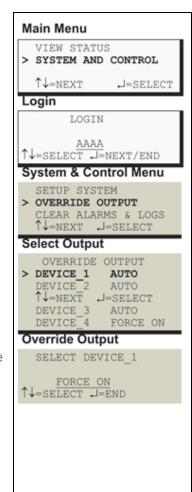

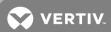

### 7.10 Clear Alarms & Logs

Log In and Choose Clear Alarms & Logs

- From the Main Menu, use the arrows to choose **System and Control**, then press Enter (see Login on page 41 for help).
- Enter your password at the Login screen.
- From the System and Control Menu, use the arrows to choose **Clear Alarms & Logs**, then press Enter.
- Use the following steps to clear alarms or delete log records.

### 7.10.1 Clear Active Alarms

To clear all active alarms:

- From the Clear Alarms/Logs Menu, use the arrows to choose Clear Active Alarms, then press Enter
- Use the arrows to choose Y (Yes clear all active alarms) or N (No do not clear alarms), then press Enter.

NOTE: Clear active alarms is the only means to reset Latched alarms. This action must be taken to return Latched points to their normal state. To set up a digital input as latched, see Set Up Alarmable Inputs in Latched or Unlatched Mode on page 47

### 7.10.2 Clear the Alarm Log

The alarm log contains up to 99 records of alarms that have occurred. You may want to clear the log after backing up the file or simply to free up space.

NOTE: Before deleting the records in the alarm log, you may want to back up the file to a computer, as described in Back Up Log Files (Service Terminal Interface only) on page 37.

To delete all records from the alarm log:

- From the Clear Alarms/Logs Menu, use the arrows to choose Clear Alarm Log, then press Enter.
- Use the arrows to choose Y (Yes clear the alarm log) or N (No do not clear the alarm log), then press Enter.

### 7.10.3 Clear the Event Log

The event log contains up to 99 records of events detected by the Liebert AC4. You may want to clear the log after backing up the file or simply to free up space.

NOTE: Before deleting the records in the event log, you may want to back up the file to a computer, as described in Back Up Log Files (Service Terminal Interface only) on page 37.

To delete all records from the event log:

- From the Clear Alarms/Logs Menu, use the arrows to choose Clear Event Log, then press Enter.
- Use the arrows to choose Y (Yes clear the event log) or N (No do not clear the event log), then press Enter.

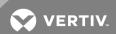

### **8 SPECIFICATIONS**

### 8.1 Liebert AC4 Specifications

| Power Requirements             | 24 VAC ±10% of nominal             | NOTE                                            |
|--------------------------------|------------------------------------|-------------------------------------------------|
| Dimensions Wy Dy II in (mm)    | 14-1/4 x 2-3/4 x 12                |                                                 |
| Dimensions W x D x H, in. (mm) | (361.95 x 69.85 x 304.8)           | If the equipment is used in                     |
| Weight (Assembled)             | 7.68 lbs (3.48 kg)                 | a manner not specified by the manufacturer, the |
| Enclosure Type                 | NEMA 1                             | protection provided by the equipment may be     |
| Liquid Crystal Display (LCD)   | Four line, 20 character, backlit   | impaired.                                       |
| Mounting Surface               | Building Wall or Structural Member |                                                 |
| Ambient Operating              | 32°F to 104°F (0°C to 40°C)        |                                                 |
| Environment                    | 0% RH to 95% RH (non-condensing)   |                                                 |
| Processor Specifics            |                                    |                                                 |
| Model                          | Motorola XC68HC812A4               |                                                 |
| Clock speed                    | 16MHz                              |                                                 |
| Total RAM                      | 32Kb                               |                                                 |
| Total FLASH                    | 4M                                 |                                                 |
| Total EEPROM                   | 4K                                 |                                                 |
| A/D Resolution (Analog IN)     | 12 Bit                             |                                                 |
| Clock Type                     | Real-Time Clock                    |                                                 |
| Clock battery backup type      | Lithium Cell (non-replaceable)     |                                                 |
| Clock battery life             | 7 years, constant, no power        |                                                 |
| Communications                 |                                    |                                                 |
| Local Communications           | RS232                              |                                                 |
| Agency Listings                |                                    |                                                 |
| UL                             | UL3121                             |                                                 |
| CE                             | Yes                                |                                                 |
| FCC Compliance                 | CFR 47 Part 15                     |                                                 |
| Inputs & Outputs (Quantity)    |                                    |                                                 |
| Digital Inputs (4)             | Dry Contact Closure                |                                                 |
|                                | 24VDC, 10 mA                       |                                                 |
| Digital Outputs (4)            | 24VAC, 3A                          |                                                 |
| Common Alarm Outputs (2)       | 24VAC, 3A                          |                                                 |

NOTES

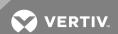

This page intentionally left blank.

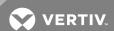

### **Appendix A: Service Terminal Interface**

The Service Terminal Interface allows access to all functions of the Liebert AC4, including some that are not possible through the LCD interface. This interface is accessible through any computer using a communications program such as Microsoft® Windows® HyperTerminal.

This appendix provides directions for connecting to the Service Terminal Interface, an overview of each type of function and sample screens for each menu available through the Service Terminal Interface. References to more detailed instructions about each function are provided.

### A.1 Comparison of Functions: LCD and Service Terminal Interface

Table A.1 below lists all functions for viewing and configuring the Liebert AC4 and shows whether they can be performed through the LCD interface and where to find information.

**Table A.1**Guide to Liebert AC4 functions

| Function                                                      | Can be performed via: |                     | Where to find:                                                          |                                                           |  |  |  |
|---------------------------------------------------------------|-----------------------|---------------------|-------------------------------------------------------------------------|-----------------------------------------------------------|--|--|--|
|                                                               | LCD                   | Service<br>Terminal | Instructions on using function                                          | Service Terminal screen examples                          |  |  |  |
| VIEW STATUS FUNCTIONS                                         |                       |                     |                                                                         |                                                           |  |  |  |
| View Active Alarms                                            | x                     | х                   | View Active Alarms<br>on page 31                                        | View Active Alarms                                        |  |  |  |
| View Alarm Log                                                | ×                     | x                   | View Alarm Log on<br>page 32                                            | View Alarm Log                                            |  |  |  |
| View Event Log                                                | x                     | x                   | View Event Log on page 33                                               | View Event Log                                            |  |  |  |
| View Input Status                                             | х                     | х                   | View Input Status on page 35                                            | View Input Status                                         |  |  |  |
| View Output Status                                            | х                     | х                   | View Output Status on page 36                                           | View Output Status                                        |  |  |  |
| SILENCE ALARM & BACK UP LOGS FUNCTIONS                        |                       |                     |                                                                         |                                                           |  |  |  |
| Silence Alarm (On the LCD, press any key to silence an alarm) | x                     | ×                   | Silence Alarm<br>(Service Terminal<br>Interface) on page 37             | Silence Alarm (Service<br>Terminal Interface only)        |  |  |  |
| Back Up Log Files                                             | _                     | х                   | Back Up Log Files<br>(Service Terminal<br>Interface only) on<br>page 37 | Back Up Log Files<br>(Service Terminal<br>Interface only) |  |  |  |
| SYSTEM & CONTROL FUNCTIONS                                    |                       |                     |                                                                         |                                                           |  |  |  |
| Login                                                         | х                     | x                   | Login on page 41                                                        | Login Menu                                                |  |  |  |
| Setup System                                                  | x                     | х                   | Setup System -<br>Overview on page 44                                   | Setup Menu                                                |  |  |  |
| Setup Inputs                                                  | х                     | x                   | Setup System - Setup<br>Inputs on page 44                               | Setup Inputs                                              |  |  |  |
| Setup Common Alarm                                            | х                     | Х                   | Setup System - Setup<br>Common Alarm on<br>page 48                      | Setup Common Alarm                                        |  |  |  |
| Setup Zones                                                   | х                     | х                   | Setup System - Setup<br>Zones on page 48                                | Setup Zones                                               |  |  |  |
| Setup Outputs                                                 | х                     | х                   | Setup System - Setup<br>Outputs on page 50                              | Setup Outputs                                             |  |  |  |

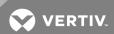

Table A.1 Guide to Liebert AC4 functions (continued)

| Function                                       | Can be performed via: |                     | Where to find:                                                                                |                                                                                 |
|------------------------------------------------|-----------------------|---------------------|-----------------------------------------------------------------------------------------------|---------------------------------------------------------------------------------|
|                                                | LCD                   | Service<br>Terminal | Instructions on using function                                                                | Service Terminal screen examples                                                |
| Setup System Info                              | x                     | х                   | Setup System - Setup<br>System Info on<br>page 52                                             | Setup System Info                                                               |
| Change Password                                | x                     | x                   | Change Password on page 53                                                                    | Change Password                                                                 |
| Set Date & Time/Automatic Daylight Saving Time | х                     | х                   | Set Date &<br>Time/Automatic<br>Daylight Saving Time<br>on page 53                            | Set Date &<br>Time/Automatic<br>Daylight Saving Time                            |
| Setup Site ID                                  | x                     | х                   | Setup Site ID on page 54                                                                      | Setup Site ID                                                                   |
| Backup and Upload Configuration File           | _                     | 4                   | Backup and Upload<br>Configuration File<br>(Service Terminal<br>Interface only) on<br>page 54 | Backup and Upload<br>Configuration File<br>(Service Terminal<br>Interface only) |
| Factory Defaults                               | 4                     | 4                   | Factory Defaults on page 57                                                                   | Factory Defaults                                                                |
| Perform Firmware Update                        | _                     | х                   | Perform Firmware<br>Update (Service<br>Terminal Interface<br>only) on page 57                 | Firmware Update<br>(Service Terminal<br>Interface only)                         |
| Setup Operation                                | x                     | х                   | Setup Operation on page 60                                                                    | Setup Operation                                                                 |
| Override Output                                | x                     | х                   | Override Output on page 64                                                                    | Override Output                                                                 |
| Clear Alarms & Logs                            | х                     | ×                   | Clear Alarms & Logs                                                                           | Clear Alarms & Logs                                                             |
| Clear Active Alarms                            | х                     | х                   | Clear Active Alarms<br>on page 66                                                             | Clear Active Alarms                                                             |
| Clear the Alarm Log                            | х                     | х                   | Clear the Alarm Log<br>on page 66                                                             | Clear the Alarm Log                                                             |
| Clear the Event Log                            | х                     | х                   | Clear the Event Log on page 66                                                                | Clear the Event Log                                                             |

### A.2 Connecting to the Service Terminal Interface

This section describes how to set up and connect to the Service Terminal Interface. To access the Service Terminal Interface, you will need:

- A null modem cable to connect a computer's COM1 port to the Liebert AC4's RS232 port.
- A communications program, such as HyperTerminal, to connect to the Service Terminal Interface.

Refer to following sections for step-by-step instructions to set up a connection (one time) and use that connection to access the Service Terminal Interface:

- Create a Connection on the facing page
- Connect to the Service Terminal Interface

The instructions in this section refer to the HyperTerminal program—they may vary for other communications programs.

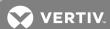

### **Create a Connection**

Before connecting to the Service Terminal Interface, you must create a connection and specify the method to be used for connection, as described in the following steps.

- 1. Start the HyperTerminal program—to do this, click on the **Start** button, then on **Programs**, then **Accessories**, then **Communications**, and finally **HyperTerminal**.
- 2. At the top of the HyperTerminal window, click on **File**, then on **New Connection**, as shown below left.

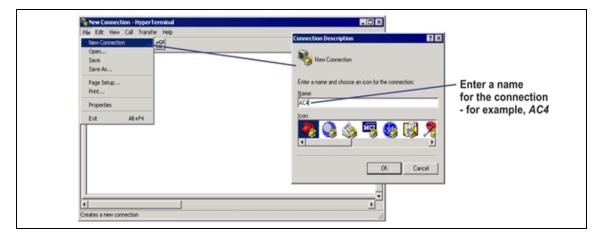

- 3. In the Connection Description window, shown above right, enter a name for the connection—for example, AC4. This becomes the file name (with the extension ".ht").
- 4. Click **OK** to close the window. The Connect To window opens, as shown at right.

### **Specify COM Port Connection**

- 5. In the Connect To window, select **COM1** from the Connect Using drop-down list.
- 6. Click OK. This opens the COM1 Properties window.

### **COM1 Port Setup**

- 7. In the COM1 Properties window, shown at right, make the following selections:
  - Bits per second: 9600
  - Data bits: 8
  - Parity: None
  - Stop bits: 1
  - Flow control: None
- 8. Click **OK**. When the connection is open, the connection name appears in the title bar of the HyperTerminal window. To complete the setup, continue with **Step**Open the Properties window by clicking on File, then on Properties, as shown below left. (next section).

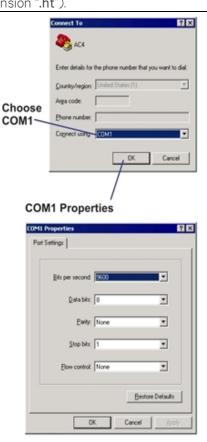

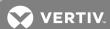

### **Properties Setup**

9. Open the Properties window by clicking on File, then on Properties, as shown below left.

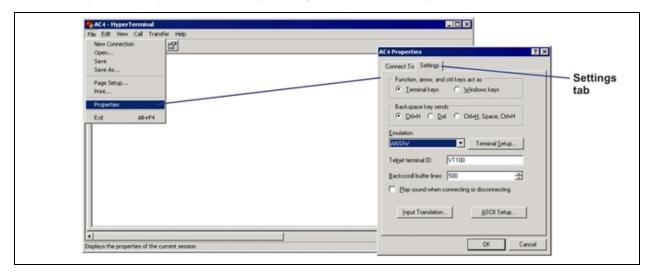

- 10. In the Properties window, above right, click on the **Settings** tab and choose the following settings:
  - Function, arrow, and ctrl keys act as: Terminal keys
  - Backspace key sends: Ctrl+H
  - Emulation: ANSIW
  - Telnet terminal ID: VT100
  - Backscroll buffer lines: 500
  - Play sound when connecting or disconnecting: Unchecked

### **ASCII Setup**

11. In the Properties window, click on the ASCII Setup button, shown below left.

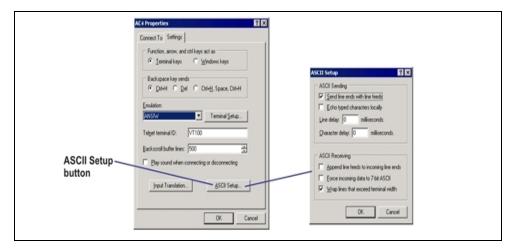

- 12. In the ASCII Setup window, shown above right, choose the following settings:
  - ASCII Sending: place a check mark (4) in the Send Line Ends With Line Feeds box.

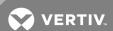

- ASCII Receiving: place a check mark (4) in the Wrap Lines That Exceed Terminal Width box.
- Click OK.

The setup is now complete. To use the new connection, proceed to the next section, Connect to the Service Terminal Interface below.

### Connect to the Service Terminal Interface

After creating and setting up a connection, use a communications program such as HyperTerminal to access the Liebert AC4's Service Terminal Interface.

- 1. Verify communications connections between the remote computer and the Liebert AC4. Connect a null modem cable from the computer's COM1 port to the Liebert AC4's RS232 port (for location, see RS232 Connector on page 24).
- 2. Start the HyperTerminal program—click on the **Start** button, then on **Programs**, then **Accessories**, then **Communications**, and finally **HyperTerminal**.
- 3. Open the Liebert AC4 connection created in Create a Connection on page 71. To do this, click on File, then on Open, as shown below.

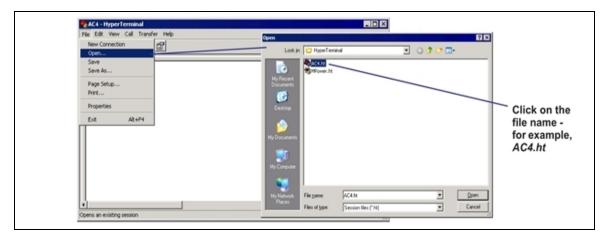

- 4. In the Open window, shown above right, select the file name—AC4.ht in this example—and then click on the Open button.
- 5. Press Enter (or Escape) to initiate communication and bring up the Main Menu.

For more information on the Liebert AC4's options:

- See Overview of Menus below for examples of the Service Terminal Interface screens.
- See Table A.1 on page 69 to locate step-by-step instructions for each Liebert AC4 function.

### A.3 Overview of Menus

The Main Menu offers choices for viewing the status of the Liebert AC4, silencing the audible alarm and backing up the unit's log files. It also allows access to the System and Control features, which require a password.

The following shows where to find examples of the Main Menu screens:

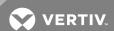

| Main Menu                     | For sample screens, see:                                               |  |
|-------------------------------|------------------------------------------------------------------------|--|
| 1=VIEW ACTIVE ALARMS          |                                                                        |  |
| 2=VIEW ALARM LOG              |                                                                        |  |
| 3=VIEW EVENT LOG              | View Status Menus below                                                |  |
| 4=VIEW INPUT STATUS           |                                                                        |  |
| 5=VIEW OUTPUT STATUS          |                                                                        |  |
| 6=SILENCE ALARM               | Silence Alarm & Back Up Log Files (Service<br>Terminal Interface only) |  |
| 7=BACKUP LOG FILES            |                                                                        |  |
| 0=SETUP SYSTEM-LOGIN REQUIRED | Setup Menu                                                             |  |

### **View Status Overview**

The View Status features are available to all users. This permits all personnel to check on the status of any equipment or location being monitored. These options allow any user to:

- View active alarms
- View the current status of all inputs and outputs
- View data stored in alarm and event logs

### Silence Alarm and Backup Log Files

Two Main Menu options—Silence Alarm and Backup Log Files—are unique to the Service Terminal Interface. As with the View Status options, these features do not require a password:

- Silence Alarm—silence the Liebert AC4's audible alarm and reset the Common Alarm Relay output.
- Backup Log Files—make backup copies of the Liebert AC4's Alarm Log and Event Log and save the copies to a computer.

### **Setup Menu Overview**

The Setup Menu options require a password. Authorized users may:

- Configure the Liebert AC4—this includes setting up digital inputs and outputs and system features such as setting the date and time
  - Two system features—Backup and Upload Configuration File and Firmware Update—are unique to the Service Terminal Interface.
- Override automatic control of outputs to force an output ON or OFF
- Clear active alarms and delete all records in the alarm and event logs

### A.4 View Status Menus

The View Status menu allows any user to view currently active alarms, data stored in the alarm and event logs and the status of all inputs and outputs.

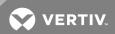

### Main Menu

After connecting to the Service Terminal Interface, the Main Menu appears, as shown below. This section presents Service Terminal Interface screens for options 1 through 5:

| Main Menu                                                                 |                                 |
|---------------------------------------------------------------------------|---------------------------------|
| LIEBERT AC4                                                               |                                 |
| VX.XXX.X LIEBERT CORPORATION COPYRIGHT 2004 ALL RIGHTS RESERVED MAIN MENU | For sample screens, see:        |
| 1=VIEW ACTIVE ALARMS                                                      | View Active Alarms below        |
| 2=VIEW ALARM LOG                                                          | View Alarm Log below            |
| 3=VIEW EVENT LOG                                                          | View Event Log on the next page |
| 4=VIEW INPUT STATUS                                                       | View Input Status on page 77    |
| 5=VIEW OUTPUT STATUS                                                      | View Output Status on page 78   |
| 6=SILENCE ALARM                                                           |                                 |
| 7=BACKUP LOG FILES                                                        |                                 |
| 0=SETUP SYSTEM-LOGIN REQUIRED                                             |                                 |
| SELECT A NUMBER:1                                                         |                                 |

### **View Active Alarms**

For details on this feature, see View Active Alarms on page 31.

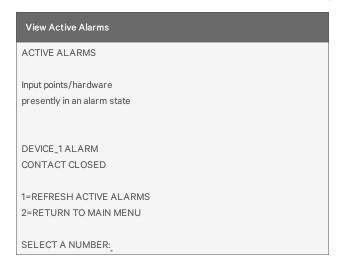

### **View Alarm Log**

For details on this feature, see View Alarm Log on page 32.

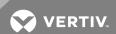

### View Alarm Log

ALARM LOG

Alarm history

DEVICE\_1 ALARM CONTACT CLOSED 29-AUG-02 09:29:10

NO STANDBY AVAILABLE 29-AUG-02 09:20:10

STANDBY DEVICE FAILED 29-AUG-02 09:19:10

NO RESTART AVAILABLE 29-AUG-02 09:19:10

<ENTER>=MORE <ESC>=EXIT <A>=ALL

DEVICE\_2 ALARM CONTACT CLOSED 28-AUG-02 09:29:10

1=REFRESH ALARM LOG 2=RETURN TO MAIN MENU

SELECT A NUMBER:

### **View Event Log**

For details on this feature, see View Event Log on page 33.

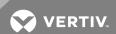

### View Event Log **EVENT LOG** Event history SYSTEM USER LOGIN 07-MAY-02 10:29:10 DEVICE\_1 HW FORCE ON CONTACT CLOSED 07-MAY-02 09:50:10 DEVICE\_4 FORCE OFF CONTACT OPEN 07-MAY-02 09:20:10 DEVICE\_3 AUTO CONTACT OPEN 07-MAY-02 06:20:10 <ENTER>=MORE <ESC>=EXIT <A>=ALL DATE AND TIME SET 06-MAY-02 07:10:10 DEVICE\_4 FORCE OFF CONTACT CLOSED 07-MAY-02 06:20:10 1=REFRESH EVENT LOG 2=RETURN TO MAIN MENU

### **View Input Status**

SELECT A NUMBER:

For details on this feature, see View Input Status on page 35.

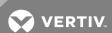

| View Input Status        |
|--------------------------|
| INPUT STATUS             |
| Input status from device |
| INPUT STATUS             |
| DEVICE_1 NORMAL          |
| DEVICE_2 ALARM           |
| DEVICE_3 EVENT           |
| DEVICE_4 ALARM           |
| 1=REFRESH INPUT          |
| 2=RETURN TO MAIN MENU    |
| SELECT A NUMBER:1        |

### **View Output Status**

For details on this feature, see View Output Status on page 36.

| View Output Status      |                                           |
|-------------------------|-------------------------------------------|
| OUTPUT STATUS           |                                           |
| Output status to device |                                           |
| OUTPUT STATE MODE ZONE  | *******                                   |
| DEVICE_1 ON ALARM 1     | OPERATING = OPERATING/ON                  |
| DEVICE_2 ON OPERATING 1 | STANDBY = IN STANDBY MODE                 |
| DEVICE_3 OFF STANDBY 1  | ALARM = IN ALARM                          |
| DEVICE_4 OFF ALARM 1    | FORCE ON = FORCE ON BY OPERATOR           |
|                         | FORCE OFF = FORCE OFF BY OPERATOR         |
| 1=REFRESH OUTPUT STATUS | HW FORCE ON = FORCE ON BY HARDWARE SWITCH |
| 2=RETURN TO MAIN MENU   | PENDING = PENDING DELAY TIMER             |
|                         | NOT USED = DEVICE NOT USED                |
|                         | **************                            |
| SELECT A NUMBER:        |                                           |

### A.5 Silence Alarm & Back Up Log Files (Service Terminal Interface only)

This section presents two options from the Main Menu that are available via the Service Terminal Interface only.

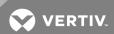

### Main Menu

After connecting to the Service Terminal Interface, the Main Menu appears, as shown below. This section presents Service Terminal Interface screens for options 6 and 7:

| Main Menu                                                                 |                                                           |
|---------------------------------------------------------------------------|-----------------------------------------------------------|
| LIEBERT AC4                                                               |                                                           |
| V5.300.2 LIEBERT CORPORATION COPYRIGHT 2004 ALL RIGHTS RESERVED MAIN MENU |                                                           |
| 1=VIEW ACTIVE ALARMS                                                      |                                                           |
| 2=VIEW ALARM LOG                                                          |                                                           |
| 3=VIEW EVENT LOG                                                          |                                                           |
| 4=VIEW INPUT STATUS                                                       |                                                           |
| 5=VIEW OUTPUT STATUS                                                      | For sample screens, see:                                  |
| 6=SILENCE ALARM                                                           | Silence Alarm (Service Terminal Interface only) below     |
| 7=BACKUP LOG FILES                                                        | Back Up Log Files (Service Terminal Interface only) below |
| 0=SETUP SYSTEM-LOGIN REQUIRED                                             |                                                           |
| SELECT A NUMBER:1                                                         |                                                           |

### Silence Alarm (Service Terminal Interface only)

For details on this feature, see Silence Alarm (Service Terminal Interface) on page 37.

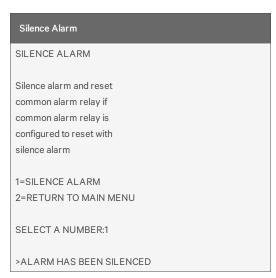

### Back Up Log Files (Service Terminal Interface only)

For details on this feature, see Back Up Log Files (Service Terminal Interface only) on page 37.

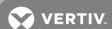

### Back Up Alarm Log File

### Backup Log Files - Alarm Log File

BACKUP LOG FILES

Backup alarm and event log files

1=BACKUP ALARM LOG FILE 2=BACKUP EVENT LOG FILE 3=RETURN TO MAIN MENU

SELECT A NUMBER:1

>INITIATE A BACKUP OF ALARM LOG-YES(Y) OR NO(N)?
>[N]

>[

INSTRUCTIONS TO PERFORM BACKUP:

ASSUMES USING MICROSOFT WINDOWS HYPERTERMINAL APPLICATION

- SELECT TRANSFER FROM THE TOOLBAR
- SELECT RECEIVE FILE
- ENTER FOLDER WHERE FILE IS TO BE RECEIVED
- SELECT XMODEM FROM THE PROTOCOL BOX
- SELECT RECEIVE BUTTON AND ENTER FILE NAME, E.G., ALARM.LOG

>BACKUP SUCCESSFUL

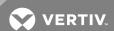

### **Back Up Event Log File**

Backup Log Files - Event Log File

BACKUP LOG FILES

Backup alarm and event log files

1=BACKUP ALARM LOG FILE
2=BACKUP EVENT LOG FILE
3=RETURN TO MAIN MENU

SELECT A NUMBER:2

>INITIATE A BACKUP OF EVENT LOG-YES(Y) OR NO(N)?
>[N]
>[
INSTRUCTIONS TO PERFORM BACKUP:
ASSUMES USING MICROSOFT WINDOWS HYPERTERMINAL APPLICATION
- SELECT TRANSFER FROM THE TOOLBAR
- SELECT RECEIVE FILE

- ENTER FOLDER WHERE FILE IS TO BE RECEIVED
- SELECT XMODEM FROM THE PROTOCOL BOX
- SELECT RECEIVE BUTTON AND ENTER FILE NAME, E.G., EVENT.LOG

>BACKUP SUCCESSFUL

### A.6 Setup Menu

The Setup menu allows the user to configure the Liebert AC4—setting up inputs, outputs and system features such as date and time, as well as operation options such as a rotation sequence and standy testing. This menu also provides a vehicle for manually changing the state of an output to ON or OFF, clearing active alarms and deleting records from the Liebert AC4's alarm and event logs.

### Main Menu

After connecting to the Service Terminal Interface, the Main Menu appears, as shown below.

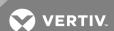

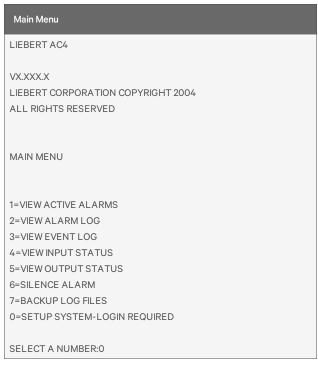

• Choose 0 to access the features illustrated in this section.

### Login Menu

The System and Control options require a password to prevent unauthorized users from making changes to the system. After choosing 0 in the Main Menu above, the Login Menu appears:

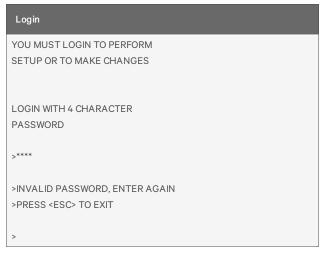

• Enter the password, and the Setup Menu appears, as shown in the following section.

### **Setup Menu**

This section presents Service Terminal Interface screens for each of the following:

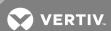

| Setup Menu                  |                        |                                                   |
|-----------------------------|------------------------|---------------------------------------------------|
| SETUP MENU                  | See:                   | Description                                       |
| 1=SETUP INPUTS              | Setup Inputs           | Configure digital inputs                          |
| 2=SETUP COMMON ALARM        | Setup Common<br>Alarm  | Set up the common alarm to reset with silence     |
| 3=SETUP ZONES               | Setup Zones            | Define areas with 2-4 devices each                |
| 4=SETUP OUTPUTS             | Setup Outputs          | Configure digital outputs                         |
| 5=SETUP SYSTEM INFORMATION* | Setup System Info      | Set up features such as password and date & time* |
| 6=SETUP OPERATION           | Setup Operation        | Set up rotation sequence, standby testing         |
| 7=OVERRIDE OUTPUT           | Override Output        | Manually override automatic control of outputs    |
| 8=CLEAR ALARMS&LOGS         | Clear Alarms &<br>Logs | Clear active alarms; clear alarm and event logs   |
| 9=RETURN TO MAIN MENU       |                        |                                                   |
| SELECT A NUMBER:            |                        |                                                   |

<sup>\*</sup> Setup System Information features are:

- Change Password
- Set Date & Time/Automatic Daylight Saving Time
- Setup Site ID
- Backup and Upload Configuration File (Service Terminal Interface only)
- Factory Defaults
- Firmware Update (Service Terminal Interface only)

Note that two of these system features—Backup and Upload Configuration File and Firmware Update—are unique to the Service Terminal Interface.

### Tips on Using the Service Terminal Interface

Use the following tips when making changes in the Service Terminal Interface:

- Data that can be entered is shown in parentheses () in prompt line.
- The current setting is shown in brackets [] in the line below the prompt
  - To accept the current setting, press the Enter key.
  - To change the current setting, enter the value and then press Enter.
- Pressing Escape will exit the current setup function or take you to the previous menu screen.

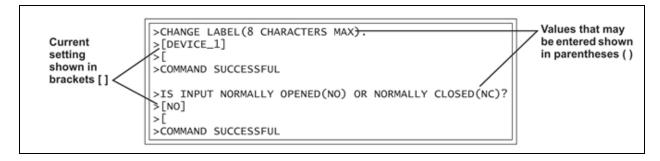

### **Setup Inputs**

For details on this feature, see Setup System - Setup Inputs on page 44.

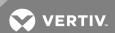

| Setup Inputs                                           |                                        |
|--------------------------------------------------------|----------------------------------------|
|                                                        |                                        |
| SETUP INPUTS                                           |                                        |
| Setup input of device                                  |                                        |
|                                                        |                                        |
| Select input to edit                                   | ************************************** |
| INPUT DEFINITION                                       | NC=NORMALLY CLOSED                     |
| 1=DEVICE_1 NO-EV-NL-00:01                              | EV=EVENT<br>AL=ALARMABLE               |
| 2=DEVICE_2 NO-AL-L -00:01<br>3=DEVICE_3 NC-EV-NL-00:01 | AL-ALARIVIABLE                         |
| 4=DEVICE_4 NO-AL-L -00:01                              | NL=NOT LATCHED L =LATCHED              |
| 5=RETURN TO SETUP MENU                                 | L =LATCHED                             |
| 6=RETURN TO MAIN MENU                                  | MIN:SEC=DELAY TIME BEFORE              |
| SELECT A NUMBER:1                                      | INPUT WILL TRIGGER                     |
|                                                        | NOTE:EVENT CANNOT BE LATCHED           |
|                                                        | *******************                    |
| >CHANGE LABEL(8 CHARACTERS MAX).                       |                                        |
| >[DEVICE_1]<br>>[                                      |                                        |
| >COMMAND SUCCESSFUL                                    |                                        |
| >IS INPUT NORMALLY OPENED(NO) OR NORMALLY CL           | OSED(NC)?                              |
| >[00]<br>>[                                            |                                        |
| >COMMAND SUCCESSFUL                                    |                                        |
| >IS INPUT AN ALARM(AL) OR EVENT(EV)?                   |                                        |
| >[AL]<br> >[                                           |                                        |
| >COMMAND SUCCESSFUL                                    |                                        |
| >IS ALARM LATCHED-YES(Y) OR NO(N)?                     |                                        |
| >[N]                                                   |                                        |
| >[<br>>COMMAND SUCCESSFUL                              |                                        |
|                                                        |                                        |
| >DELAY TIME BEFORE TRIGGER (MM:SS)? >[00:01]           |                                        |
| >[                                                     |                                        |
| >COMMAND SUCCESSFUL                                    |                                        |

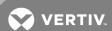

### **Setup Common Alarm**

For details on this feature, see Setup System - Setup Common Alarm on page 48.

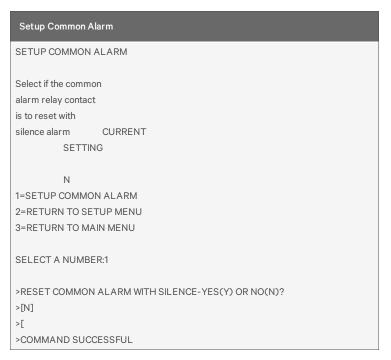

### **Setup Zones**

For details on this feature, see Setup System - Setup Zones on page 48.

| Setup Zones             |  |
|-------------------------|--|
| SETUP ZONES             |  |
| Select zones and number |  |
| of devices in the zone  |  |
| ZONE # DEVICES          |  |
| 1=ZONE 1 2              |  |
| 2=ZONE 2 2              |  |
| 3=RETURN TO SETUP MENU  |  |
| 4=RETURN TO MAIN MENU   |  |
|                         |  |
| SELECT A NUMBER:1       |  |
|                         |  |
| ># DEVICES IN ZONE 1    |  |
| >[2]                    |  |
| >[                      |  |
| >COMMAND SUCCESSFUL     |  |

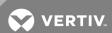

### **Setup Outputs**

For details on this feature, see Setup System - Setup Outputs on page 50.

```
Setup Outputs
SETUP OUTPUTS
Setup output of device
Select output to edit
NO=NORMALLY OPENED
1=DEVICE_1 NO-OP-E NC=NORMALLY CLOSED
2=DEVICE_2 NO-ST-E
3=DEVICE_3 NO-NU-D OP=OPERATING/ON
4=DEVICE_4 NO-NU-D ST=STANDBY MODE
5=RETURN TO SETUP MENU NU=NOT USED
6=RETURN TO MAIN MENU
         D=DISABLE DEVICE ON AN ALARM CONDITION
SELECT A NUMBER:1 E=LEAVE DEVICE OPERATING ON ALARM CONDITION
          *************
>SET TO NORMALLY OPENED(NO) OR NORMALLY CLOSED(NC)
>[NO]
>[
>COMMAND SUCCESSFUL
>DEVICE_1 TO OPERATING/ON(OP), STANDBY MODE(ST), NOT USED(NU)
>[OP]
>[
>COMMAND SUCCESSFUL
>DEVICE_1 TO ENABLE(E) OR DISABLE(D) DEVICE ON ALARM
>[E]
>[
>COMMAND SUCCESSFUL
```

### **Setup System Info**

This section presents Service Terminal Interface screens for choices 1 through 9 in the Setup System Information menu shown below. For details on this topic, see Setup System - Setup System Info on page 52.

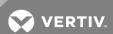

### SETUP SYSTEM INFORMATION 1=CHANGE PASSWORD 2=SET DATE & TIME 3=SETUP SITE ID 4=BACKUP & UPLOAD CONFIGURATION FILE 5=RESTORE PANEL TO FACTORY DEFAULTS 6=PERFORM FIRMWARE UPDATE 7=RETURN TO SETUP MENU 8=RETURN TO MAIN MENU SELECT A NUMBER:

### **Change Password**

For details on this feature, see Change Password on page 53.

```
Change Password

CHANGE PASSWORD

1=CHANGE PASSWORD

2=RETURN TO SETUP SYSTEM INFO MENU

3=RETURN TO SETUP MENU

4=RETURN TO MAIN MENU

SELECT A NUMBER:1

>ENTER ORIGINAL PASSWORD (MUST BE 4 CHARACTERS).
>
>ENTER NEW PASSWORD (MUST BE 4 CHARACTERS).
>
>ENTER NEW PASSWORD AGAIN FOR CONFIRMATION.
>
>PASSWORD CHANGE SUCCESSFUL
```

### **Setup Site ID**

For details on this feature, see Setup Site ID on page 54.

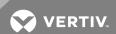

### SETUP SITE ID Define name to reference panel CURRENT SITE ID 1=SETUP SITE ID 2=RETURN TO SETUP SYSTEM INFO MENU 3=RETURN TO SETUP MENU 4=RETURN TO MAIN MENU SELECT A NUMBER:1 >ENTER SITE ID NAME(40 CHARACTERS MAX). >[] >[ >COMMAND SUCCESSFUL

### Backup and Upload Configuration File (Service Terminal Interface only)

For details on this feature, see Backup and Upload Configuration File (Service Terminal Interface only) on page 54.

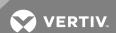

### Backup & Upload Configuration File - Backup

BACKUP AND UPLOAD CONFIGURATION FILE

Backup from panel saves panel configurations
Upload to panel restores panel configurations

Select to backup or upload file

1=BACKUP CONFIGURATION FILE
2=UPLOAD CONFIGURATION FILE
3=RETURN TO SETUP SYSTEM INFO MENU
4=RETURN TO SETUP MENU
5=RETURN TO MAIN MENU

SELECT A NUMBER:1

>INITIATE A BACKUP OF CONFIGURATION FILE-YES(Y) OR NO(N)?

>[N]

>[

INSTRUCTIONS TO PERFORM BACKUP:

ASSUMES USING MICROSOFT WINDOWS HYPERTERMINAL APPLICATION

- SELECT TRANSFER FROM THE TOOLBAR
- SELECT RECEIVE FILE
- ENTER FOLDER WHERE FILE IS TO BE RECEIVED
- SELECT XMODEM FROM THE PROTOCOL BOX
- SELECT RECEIVE BUTTON AND ENTER FILE NAME,,E.G., AC4\_CONF.SAV

>BACKUP SUCCESSFUL

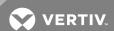

### Backup & Upload Configuration File - Upload

BACKUP AND UPLOAD CONFIGURATION FILE

Backup from panel saves panel configurations
Upload to panel restores panel configurations

Select to backup or upload file

1=BACKUP CONFIGURATION FILE
2=UPLOAD CONFIGURATION FILE
3=RETURN TO SETUP SYSTEM INFO MENU
4=RETURN TO SETUP MENU
5=RETURN TO MAIN MENU

SELECT A NUMBER:2

>INITIATE AN UPLOAD OF CONFIGURATION FILE-YES(Y) OR NO(N)?

>[N]

>[

INSTRUCTIONS TO PERFORM UPLOAD:

ASSUMES USING MICROSOFT WINDOWS HYPERTERMINAL APPLICATION

- SELECT TRANSFER FROM THE TOOLBAR
- SELECT SEND FILE
- ENTER FILE NAME-CONFIGURATION FILE LOCATION & NAME,E.G., AC4\_CONF.SAV
- SELECT XMODEM FROM THE PROTOCOL BOX
- SELECT SEND BUTTON

>UPLOAD SUCCESSFUL

### **Factory Defaults**

For details on this feature, see Factory Defaults on page 57.

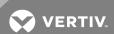

### 

### Firmware Update (Service Terminal Interface only)

For details on this feature, see Perform Firmware Update (Service Terminal Interface only) on page 57.

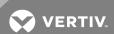

### Firmware Update PERFORM FIRMWARE UPDATE This command will update the existing firmware 1=PERFORM FIRMWARE UPDATE 2=RETURN TO SETUP SYSTEM INFO MENU 3=RETURN TO SETUP MENU 4=RETURN TO MAIN MENU SELECT A NUMBER:1 >PERFORM FIRMWARE UPDATE-YES(Y) OR NO(N)? >[N] >[ INSTRUCTIONS TO PERFORM FIRMWARE UPDATE: ASSUMES USING MICROSOFT WINDOWS HYPERTERMINAL APPLICATION - SELECT TRANSFER FROM THE TOOLBAR - SELECT SEND FILE - ENTER FILE NAME-FIRMWARE FILE LOCATION & NAME, E.G., PROG###.S19 - SELECT XMODEM FROM THE PROTOCOL BOX - SELECT SEND BUTTON >WAITING TO SEND PROGRAM FILE >DONE >CHECKSUM IS.... >PROGRAM VERSION.... >WAITING TO SEND FLASH FILE >DONE

### **Setup Operation**

>FIRMWARE UPDATE SUCCESSFUL

For details on this feature, see Setup Operation on page 60.

### **Auto Sequencing**

For details on this feature, see Turn Automatic Sequencing On or Off on page 60.

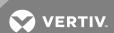

```
Setup Operation - Auto Sequencing
SETUP OPERATION
Select operation to edit
OPERATION STATE
1=AUTO SEQUENCING OFF
2=STANDBY TESTING OFF
3=FAILED STANDBY N
4=HOLD DELAY 10:00
5=RESTART DELAY 00:06
6=RETURN TO SETUP MENU
7=RETURN TO MAIN MENU
SELECT A NUMBER:1
>AUTO SEQUENCING- N FOR ON, F FOR OFF
>[N]
>[N]
>COMMAND SUCCESSFUL
>EVERY ## DAYS (.5 FOR 12 HOUR)
>[03] DAYS
>COMMAND SUCCESSFUL
>AT
>[00:00]
>[
>COMMAND SUCCESSFUL
```

### **Standby Testing**

For details on this feature, see Turn Standby Testing On or Off on page 61.

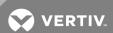

```
Setup Operation - Standby Testing
SETUP OPERATION
Select operation to edit
OPERATION STATE
1=AUTO SEQUENCING OFF
2=STANDBY TESTING OFF
3=FAILED STANDBY N
4=HOLD DELAY 10:00
5=RESTART DELAY 00:06
6=RETURN TO SETUP MENU
7=RETURN TO MAIN MENU
SELECT A NUMBER:2
>STANDBY TESTING- N FOR ON, F FOR OFF
>[N]
>[N]
>COMMAND SUCCESSFUL
>EVERY ## DAYS
>[03] DAYS
>COMMAND SUCCESSFUL
>AT
>[00:00]
>[
>COMMAND SUCCESSFUL
>FOR
>[10] MIN
>COMMAND SUCCESSFUL
```

### **Failed Standby**

For details on this feature, see Specify Failed Standby Response on page 63.

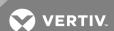

```
Setup Operation - Failed Standby
SETUP OPERATION
Select operation to edit
OPERATION STATE
1=AUTO SEQUENCING OFF
2=STANDBY TESTING OFF
3=FAILED STANDBY N
4=HOLD DELAY 10:00
5=RESTART DELAY 00:06
6=RETURN TO SETUP MENU
7=RETURN TO MAIN MENU
SELECT A NUMBER:3
>IF FAILED STANDBY,IN SAME FAILED ZONE, ENABLE A DISABLED UNIT-YES(Y) OR NO(N)?
>[N]
>[Y]
>COMMAND SUCCESSFUL
```

### **Hold Delay**

For details on this feature, see Specify Hold Delay Time on page 63.

```
Setup Operation - Hold Delay
SETUP OPERATION
Select operation to edit
OPERATION STATE
1=AUTO SEQUENCING OFF
2=STANDBY TESTING OFF
3=FAILED STANDBY N
4=HOLD DELAY 10:00
5=RESTART DELAY 00:06
6=RETURN TO SETUP MENU
7=RETURN TO MAIN MENU
SELECT A NUMBER:4
>HOLD DELAY (MM:SS)
>[10:00]
>[
>COMMAND SUCCESSFUL
```

### **Restart Delay**

For details on this feature, see Specify Restart Time on page 64.

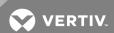

```
SETUP OPERATION

Select operation to edit

OPERATION STATE

1=AUTO SEQUENCING OFF
2=STANDBY TESTING OFF
3=FAILED STANDBY N
4=HOLD DELAY 10:00
5=RESTART DELAY 00:06
6=RETURN TO SETUP MENU
7=RETURN TO MAIN MENU

SELECT A NUMBER:5

>DELAY BEFORE STARTUP UNIT(MM:SS)?
>[00:06]
>[
>COMMAND SUCCESSFUL
```

### **Override Output**

For details on this feature, see Override Output on page 64.

```
Override Output
OVERRIDE OUTPUT
Manually override
an output point
Select output to override
OUTPUT CONTROL
2=DEVICE_2 AUTO AUTO = CONTROL BY PANEL
3=DEVICE_3 FORCE ON FORCE ON = FORCE ON BY OPERATOR
4=DEVICE_4 FORCE ON FORCE OFF= FORCE OFF BY OPERATOR
6=RETURN TO MAIN MENU
SELECT A NUMBER:1
>OVERRIDE OUTPUT DEVICE_1-AUTO(2),FORCE ON(1),FORCE OFF(0).
>[2]
>[
>COMMAND SUCCESSFUL
```

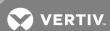

### Clear Alarms & Logs

For details on this topic, see Clear Alarms & Logs.

### **Clear Active Alarms**

For details on this feature, see Clear Active Alarms on page 66.

## CLEAR ALARMS&LOGS Clear active alarms or log records Select the log to clear 1=CLEAR ACTIVE ALARMS 2=CLEAR ALARM LOG 3=CLEAR EVENT LOG 4=RETURN TO SETUP MENU 5=RETURN TO MAIN MENU SELECT A NUMBER:1 >CLEAR ALL THE ACTIVE ALARMS-YES(Y) OR NO(N)? >[N] >[ >COMMAND SUCCESSFUL

### Clear the Alarm Log

For details on this feature, see Clear the Alarm Log on page 66.

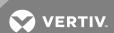

# Clear Alarms & Logs - Clear the Alarm Log CLEAR ALARMS&LOGS Clear active alarms or log records Select the log to clear 1=CLEAR ACTIVE ALARMS 2=CLEAR ALARM LOG 3=CLEAR EVENT LOG 4=RETURN TO SETUP MENU 5=RETURN TO MAIN MENU SELECT A NUMBER:2 >CLEAR ALL RECORDS IN THE ALARM LOG-YES(Y) OR NO(N)? >[N] >[ >COMMAND SUCCESSFUL

### **Clear the Event Log**

For details on this feature, see Clear the Event Log on page 66.

```
Clear Alarms & Logs - Clear the Event Log

CLEAR ALARMS&LOGS

Clear active alarms
or log records

Select the log to clear

1=CLEAR ACTIVE ALARMS
2=CLEAR ALARM LOG
3=CLEAR EVENT LOG
4=RETURN TO SETUP MENU
5=RETURN TO MAIN MENU

SELECT A NUMBER:3

>CLEAR ALL RECORDS IN THE EVENT LOG-YES(Y) OR NO(N)?
>[N]
>[
>COMMAND SUCCESSFUL
```

Notes

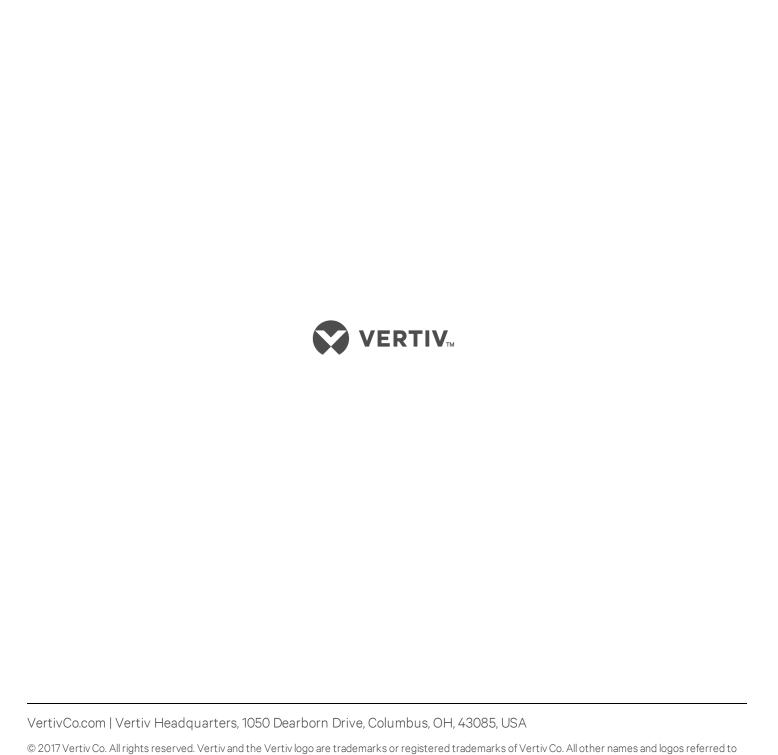

are trade names, trademarks or registered trademarks of their respective owners. While every precaution has been taken to ensure accuracy and completeness herein, Vertiv Co. assumes no responsibility, and disclaims all liability, for damages resulting from use of this information or for any errors or

SL-31210\_REV2\_11-17/590-1663-501A

omissions. Specifications are subject to change without notice.